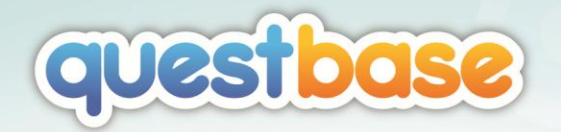

# QuestBase

*Crea, gestisci, analizza questionari, test, esami e sondaggi*

Guida introduttiva

www.questbase.com

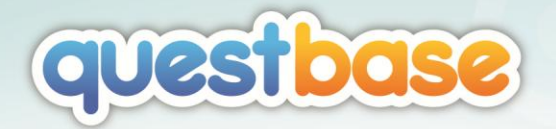

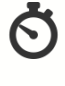

#### **Hai poco tempo a disposizione?**

Allora leggi soltanto i capitoli evidenziati in giallo, sono il tuo bignami!

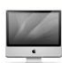

#### **Stai utilizzando un Mac?**

Per simulare il testo destro del mouse e visualizzare il menu contestuale, premi e tieni premuto il pulsante *Control* (Ctrl) prima di fare clic sul pulsante del mouse. Inoltre, la maggior parte dei comandi normalmente accessibili con il tasto destro del mouse sono disponibili nel menu *Azioni*, alla destra dello schermo.

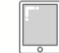

#### **Stai utilizzando un tablet?**

La maggior parte dei comandi normalmente accessibili con il tasto destro del mouse sono disponibili nel menu *Azioni*, alla destra dello schermo.

> Copyright © 2016 Fidenia srl. Tutti i diritti riservati. Ultimo aggiornamento: 11 ottobre 2016

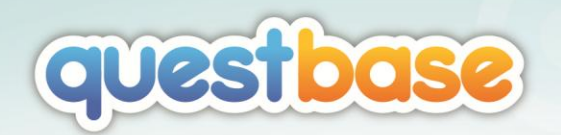

# SOMMARIO

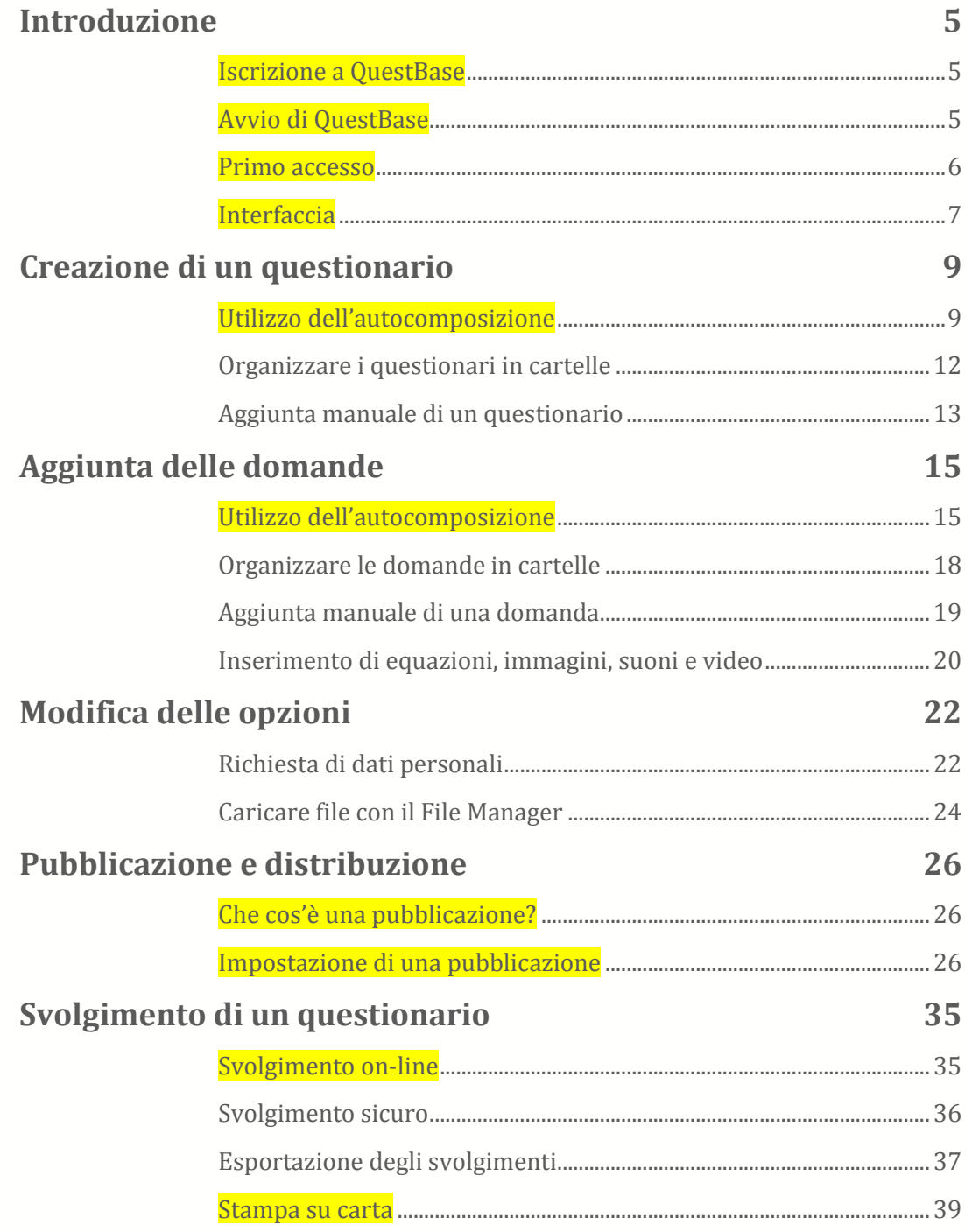

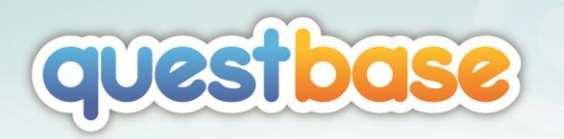

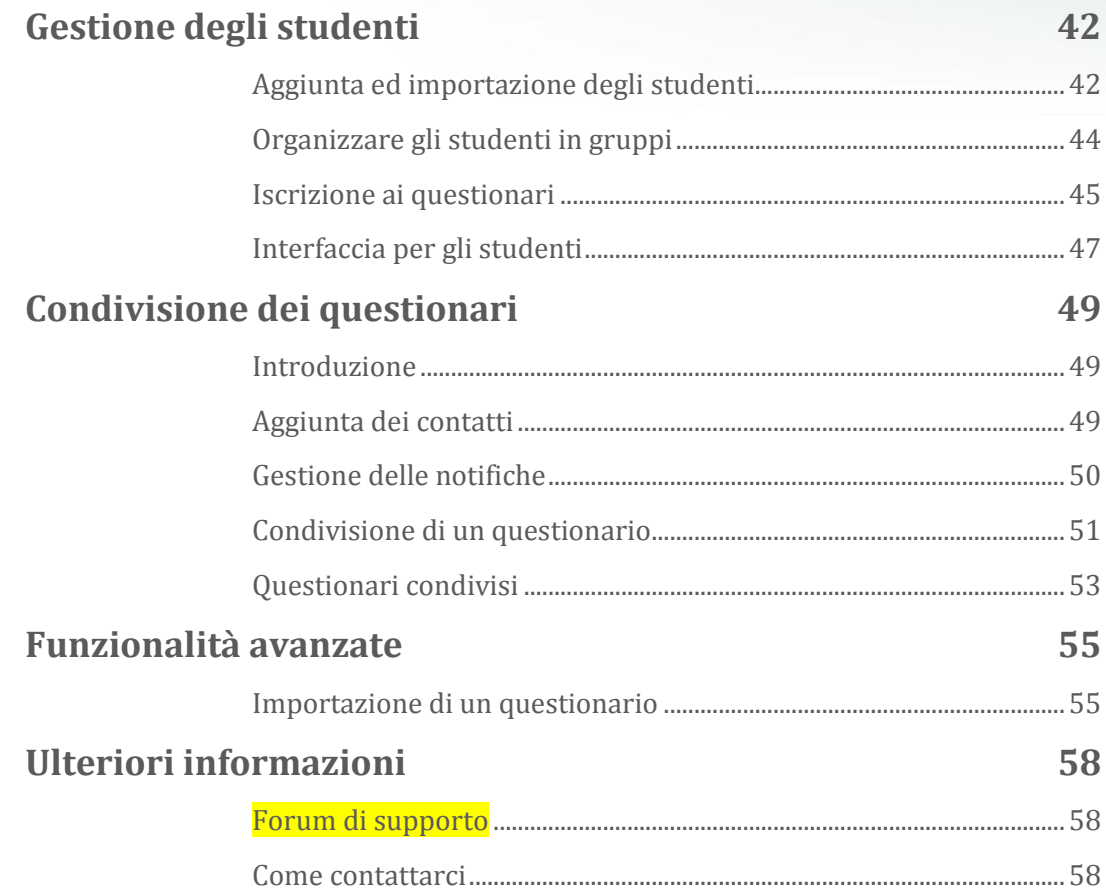

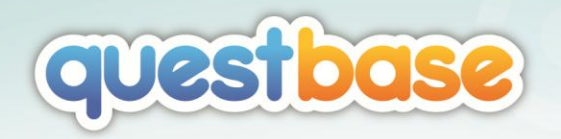

# <span id="page-4-0"></span>INTRODUZIONE

# <span id="page-4-1"></span>ISCRIZIONE A QUESTBASE

Prima di iniziare ad utilizzare QuestBase, ti devi iscrivere: vai all'indirizzo www.questbase.com e fai clic sul pulsante **Iscriviti gratis** per creare il tuo nuovo account. Se hai già un account Facebook e desideri accorciare i tempi di registrazione e attivazione, puoi fare clic sul pulsante **Collegati a Facebook**, altrimenti fai clic sul pulsante **Iscriviti adesso gratis** e inserisci i dati richiesti; in seguito riceverai un'e-mail di verifica nella casella di posta da te specificata durante la registrazione. Fai clic sul collegamento in essa contenuto per verificare il tuo account e siamo pronti!

*Dal punto di vista tecnico, QuestBase è compatibile con tutti i browser più diffusi, inclusi Internet Explorer, Firefox, Chrome, Safari, e supporta i sistemi operativi Windows, Macintosh, Linux. Inoltre è compatibile con tablet iPad ed Android. Se non hai preferenze, noi ti consigliamo di utilizzare il browser Chrome, che ti permette di avere il massimo della velocità e delle prestazioni. E' gratuito e può essere scaricato da www.google.com/chrome*

# <span id="page-4-2"></span>AVVIO DI QUESTBASE

Vai all'indirizzo www.questbase.com e, in alto a destra, inserisci la tua e- mail e la password da te scelta; dopo aver effettuato l'accesso, sarà visualizzata la tua pagina personale. Per avviare QuestBase, fai clic sul pulsante **Avvia QuestBase** ed attendi qualche secondo.

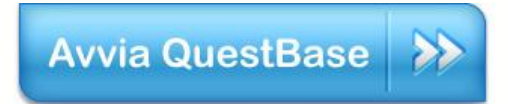

Introduzione 5

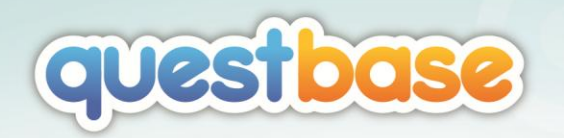

# <span id="page-5-0"></span>PRIMO ACCESSO

La prima volta che accederai a QuestBase ti verrà mostrata la finestra **Benvenuto!**, che ti permette di impostare alcune opzioni di base relative al tuo account:

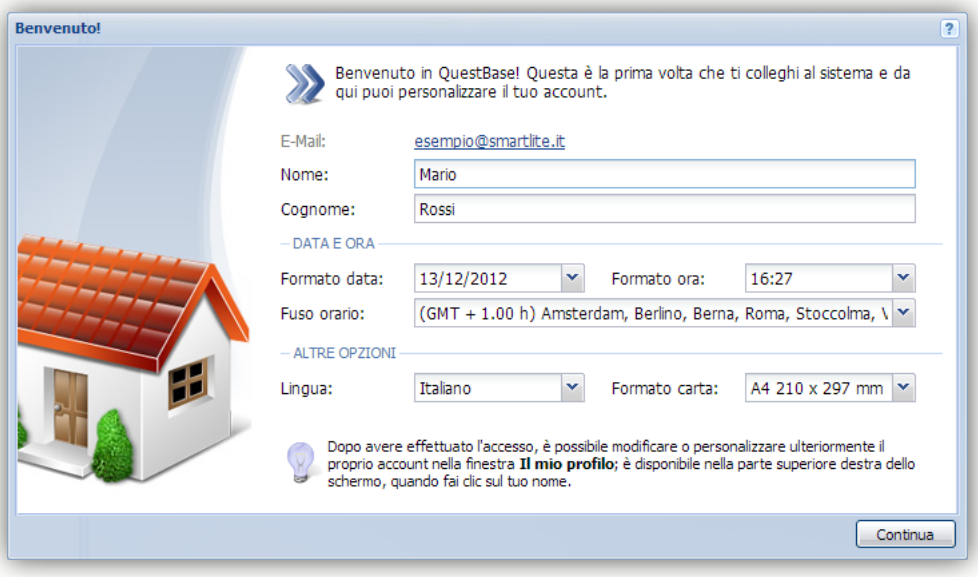

- 1. Inserisci il tuo **Nome** e **Cognome**.
- 2. Dai uno sguardo veloce alle altre opzioni.
- 3. Premi **Continua** per confermare e continuare.

Le opzioni specificate nella finestra **Benvenuto!** potranno sempre essere modificate in un secondo momento nella finestra **Il mio profilo**, che include appunto tutte le informazioni relative al tuo account. Per visualizzare questa finestra fai clic sul tuo nome, in alto a destra, e seleziona **Il mio profilo…**:

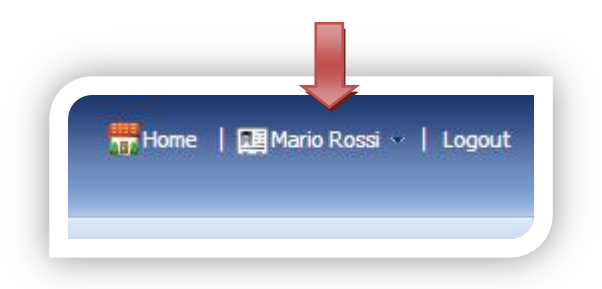

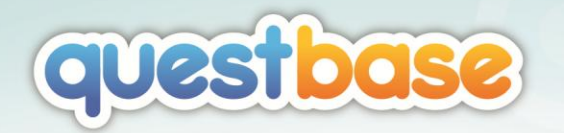

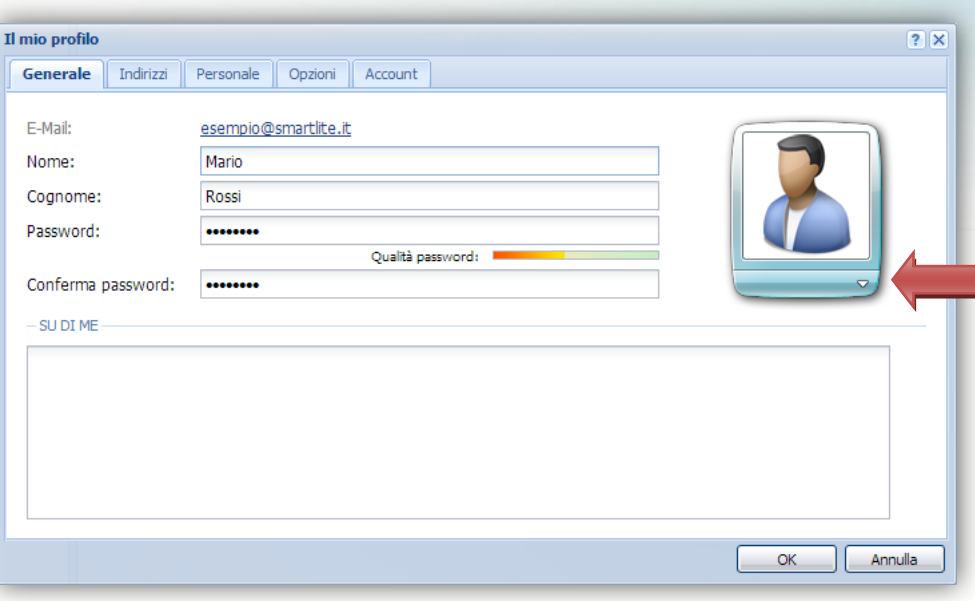

- 1. Seleziona le schede **Generale** e **Opzioni** per modificare le impostazioni precedenti (quelle già inserite nella finestra **Benvenuto!**).
- 2. Premi **OK** per confermare.

In questa finestra, se lo desideri, puoi anche inserire un'immagine di profilo che sarà utilizzata all'interno di QuestBase per rappresentarti:

- 1. Seleziona la scheda **Generale**.
- 2. Fai clic sulla piccola freccia bianca sotto l'immagine di profilo e seleziona **Cambia immagine…**
- 3. Scegli un'immagine a tua scelta (sul tuo PC, nei formati GIF, PNG, JPG, JPEG) e premi **OK** per confermare.

# <span id="page-6-0"></span>INTERFACCIA

Come avrai notato anche in queste prime poche operazioni, l'interfaccia di QuestBase è semplice e intuitiva. Essa è strutturata in 3 sezioni principali che avrai modo di utilizzare spesso più avanti in questa guida:

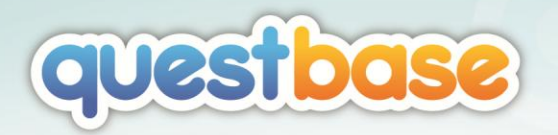

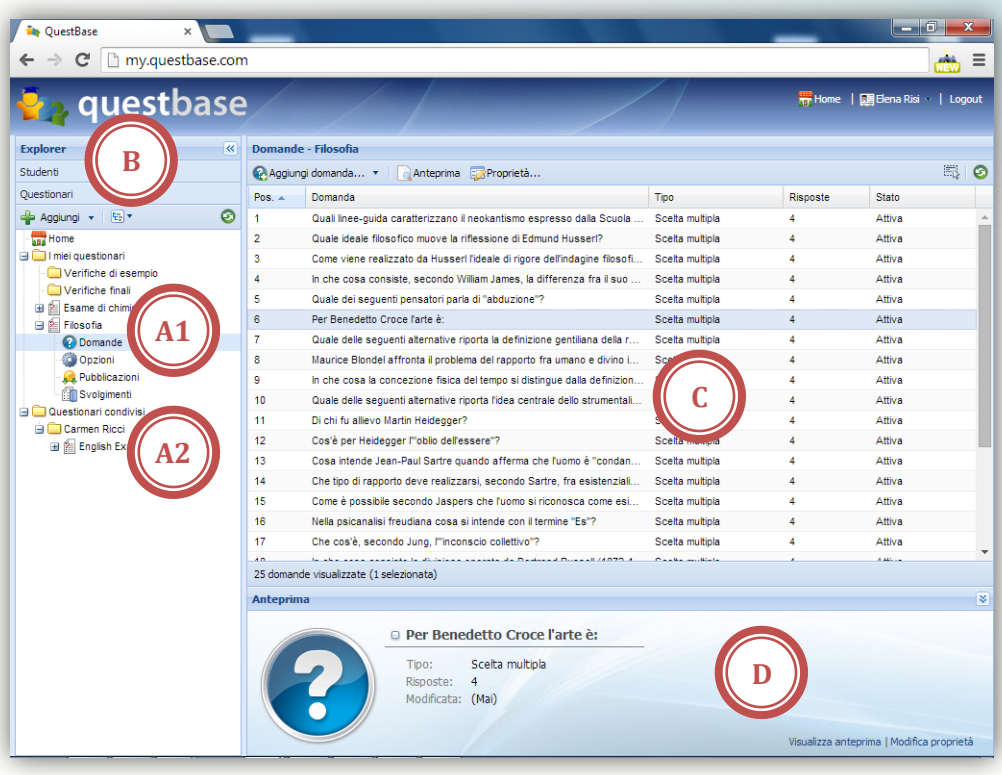

### A. **ELENCO DEI TUOI QUESTIONARI (A1) E DEI QUESTIONARI CONDIVISI (A2)**

Ti permette di gestire i tuoi questionari e i questionari che altri utenti ti condividono, rinominarli, raggrupparli in cartelle, copiarli, spostarli o eliminarli. Puoi premere il tasto destro del mouse (oppure, se stai usando un Mac, CTRL + il tasto del mouse) su un elemento per visualizzare numerosi comandi aggiuntivi.

## B. **ELENCO DEI TUOI STUDENTI**

Ti permette di gestire i tuoi studenti, rinominarli, raggrupparli in gruppi, copiarli, spostarli o eliminarli. Puoi premere il tasto destro del mouse su un elemento per visualizzare numerosi comandi aggiuntivi.

#### C. **AREA CENTRALE**

Ti permette di accedere ai dettagli di qualsiasi elemento selezionato nell'elenco a sinistra (ad esempio, permette di visualizzare le domande contenute nel questionario selezionato). Puoi premere il tasto destro del mouse su un elemento per visualizzare numerosi comandi aggiuntivi.

#### D. **AREA ANTEPRIMA**

Ti permette di accedere all'anteprima dell'oggetto (ad esempio, una domanda) selezionato nell'area centrale, oltre ai collegamenti con i comandi più comuni.

Procedendo in questa guida imparerai ad utilizzare agevolmente l'interfaccia di QuestBase.

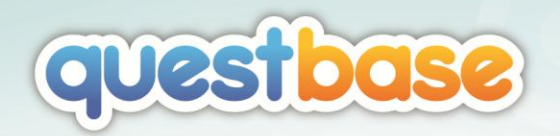

# <span id="page-8-0"></span>CREAZIONE DI UN QUESTIONARIO

# <span id="page-8-1"></span>UTILIZZO DELL'AUTOCOMPOSIZIONE

Fai clic sul pulsante **Aggiungi** in alto a sinistra e seleziona **Aggiungi questionario…** per visualizzare l'autocomposizione **Aggiungi questionario**.

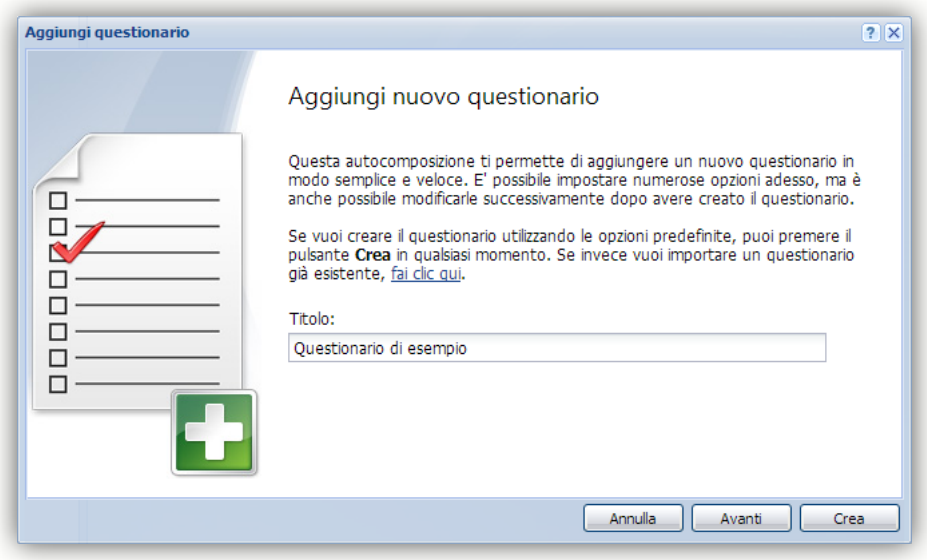

L'autocomposizione raggruppa tutti i passaggi necessari alla creazione del questionario e ti permette di impostare le opzioni di base: potrai sempre modificarle in un secondo momento, e più avanti nella guida scoprirai come impostare le opzioni avanzate.

### 1. **AGGIUNGI NUOVO QUESTIONARIO**

Inserisci il **Titolo** (ad esempio, *Questionario di esempio*) del questionario e premi **Avanti**.

### 2. **INFORMAZIONI GENERALI**

Inserisci una **Descrizione** ed alcune **Parole chiave**; queste informazioni sono opzionali. Fai clic sul pulsante **in relativo al campo Cartella**: se lo desideri, puoi creare o selezionare una differente cartella nella quale verrà salvato il tuo questionario (per adesso mantieni l'impostazione predefinita, ritorneremo più avanti sull'uso delle cartelle, vedi la sezione *Organizzare i questionari in cartelle*).

Creazione di un questionario **9** 

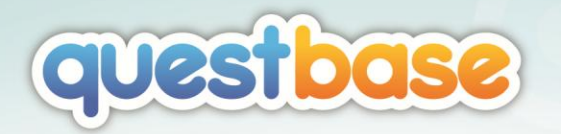

# 3. **TIPO DI QUESTIONARIO**

Qui puoi selezionare il tipo di questionario che vuoi creare: per il momento, mantieni l'impostazione predefinita (più avanti parleremo anche della tipologia *Sondaggio*). Puoi inoltre scegliere la modalità di pubblicazione del questionario, cioè se vuoi far svolgere il questionario a video, su carta oppure in entrambi i modi. E' comunque possibile modificare questa opzione anche successivamente (ad esempio, stampare su carta un questionario on-line, e viceversa).

# 4. **OPZIONI GENERALI**

Queste opzioni definiscono il comportamento generale del questionario, ad esempio indicano se le domande e le risposte devono essere visualizzate in ordine casuale, se è necessario un tempo massimo (espresso in mm:ss) per lo svolgimento, se esiste un punteggio oltre il quale il questionario si considera superato (con la possibilità di rilasciare un certificato di superamento), e molto altro ancora. Inoltre, puoi anche impostare un primo livello di protezione per il tuo questionario, richiedendo una password: in questo modo solo gli utenti a conoscenza della password potranno svolgerlo.

### 5. **DATI PERSONALI**

Prima di svolgere il questionario, è possibile richiedere all'utente informazioni aggiuntive. Il menu a discesa ti propone i dati personali più comuni (ad esempio, *Nome*, *Cognome*, *Matricola*, ecc.), ma ti permette anche di aggiungerne di personalizzati (ad esempio, seleziona *Campo personale 1*).

### 6. **MESSAGGI PERSONALIZZATI**

Puoi aggiungere alcuni messaggi personalizzati che saranno visualizzati prima di iniziare il questionario (ad esempio, un messaggio di istruzioni generiche) e dopo avere inviato le risposte (ad esempio, un messaggio di ringraziamento).

### 7. **CONDIVISIONE**

Puoi decidere di condividere il questionario con altri utenti e colleghi, in modo da lavorare insieme (ad esempio, aggiungendo le domande). Selezionando l'opzione **Includi questo questionario nell'archivio pubblico di QuestBase** darai inoltre la possibilità a chiunque di ricercare il tuo questionario (tramite parole chiave) all'interno dell'archivio pubblico di QuestBase all'indirizzo www.questbase.com/community

### 8. **CONGRATULAZIONI**

Complimenti, sei finalmente arrivato all'ultimo passaggio dell'autocomposizione!

Premi ora il pulsante **Crea**: il tuo questionario apparirà nell'elenco dei questionari a sinistra, mentre nella parte centrale comparirà la relativa **Home Page** con le sue sottosezioni: **Domande**, **Opzioni**, **Pubblicazioni**, **Svolgimenti**.

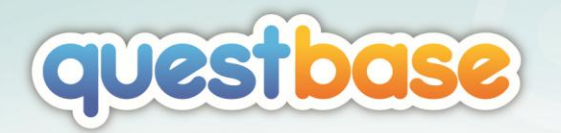

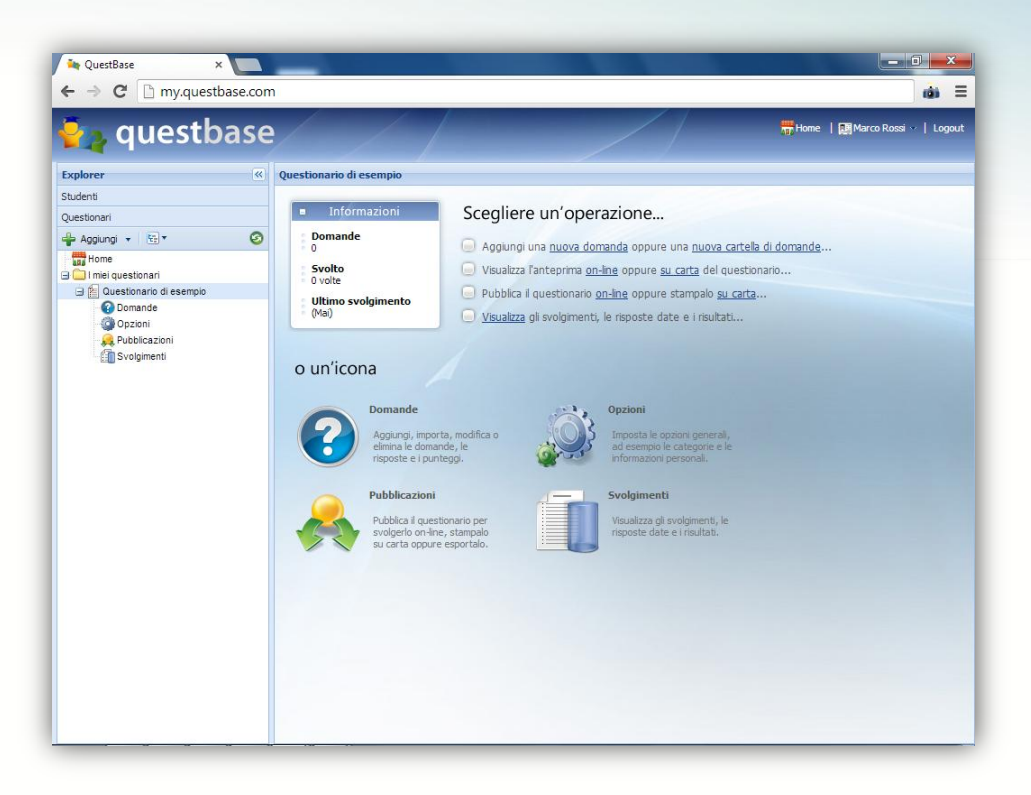

La sezione **Domande** ti permette di visualizzare, aggiungere e modificare le domande del questionario. La sezione **Opzioni** ti permette di impostare i dati da richiedere all'inizio del questionario (ad esempio, *Nome*, *Cognome*, *Classe*, ecc.) e di gestire i file multimediali (immagini, video, documenti, ecc.) presenti all'interno del questionario. La sezione **Pubblicazioni** ti permette di definire le varie pubblicazioni del questionario, cioè come devono essere visualizzate (o stampate) le domande: tutte le domande, oppure 10 domande scelte casualmente, ecc.

*Ogni questionario può contenere illimitate pubblicazioni: in questo modo, ad esempio, con le stesse domande è possibile realizzare sia una pubblicazione di esercitazione per gli studenti (che visualizzi tutte le domande del questionario senza limite di tempo e con indicazione delle risposte esatte) sia una pubblicazione d'esame (che visualizzi soltanto 25 domande casuali, con un tempo massimo di 45 minuti e non mostrando le risposte esatte).* 

Infine, la sezione **Svolgimenti** elenca gli utenti che hanno già svolto il questionario, con i rispettivi punteggi ed esiti.

E' possibile modificare il questionario appena creato facendo clic con il tasto destro del mouse sul suo nome nell'albero a sinistra e, dal menu contestuale, scegliere **Proprietà…** Apparirà la seguente finestra:

Creazione di un questionario **11** 

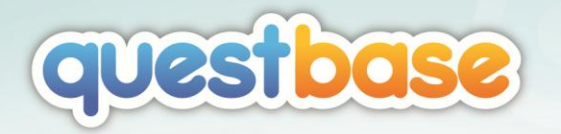

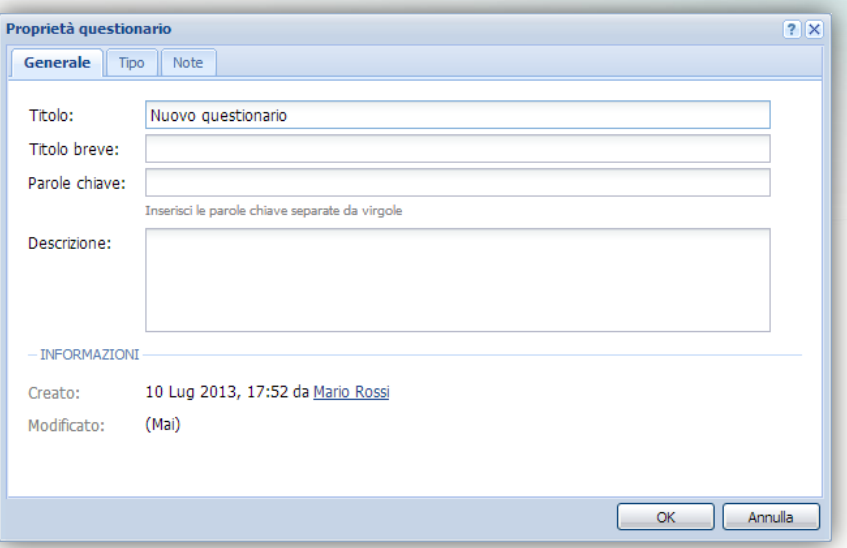

Qui puoi effettuare le tue modifiche e, per confermarle, premi il pulsante **OK**.

# <span id="page-11-0"></span>ORGANIZZARE I QUESTIONARI IN CARTELLE

Dopo avere creato tutti i tuoi questionari, QuestBase ti permette di raggrupparli con uno strumento tanto semplice quanto efficace: le **Cartelle**. Utilizzando le cartelle potrai organizzare i tuoi questionari nel modo che preferisci (ad esempio, per argomento, classe, anno, ecc.):

- 1. Fai clic con il tasto destro del mouse sulla cartella **I miei questionari** nell'elenco dei questionari a sinistra e, nel menu contestuale, seleziona **Aggiungi cartella**.
- 2. Inserisci un nome per la cartella (ad esempio, *Primo trimestre*) e premi INVIO.
- 3. Seleziona un questionario nell'elenco dei questionari e trascinalo (drag & drop) nella cartella appena creata.

Uno scenario possibile potrebbe essere il seguente:

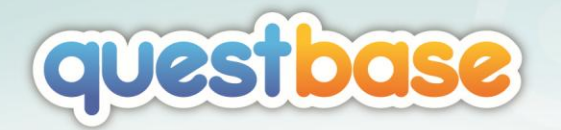

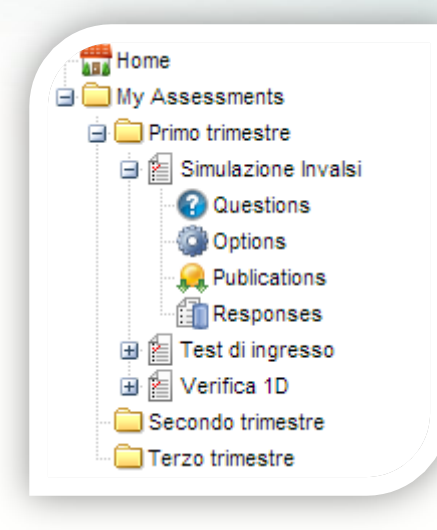

Ovviamente è possibile aggiungere un questionario direttamente in una cartella specifica (senza la necessità di spostarlo successivamente); per fare ciò, assicurati di selezionare tale cartella prima di aggiungere il questionario e QuestBase la utilizzerà come predefinita.

*I questionari e le cartelle possono essere tagliati, copiati, duplicati oppure incollati facendo clic su di essi con il tasto destro del mouse e scegliendo Taglia, Copia, Incolla. Inoltre puoi trascinarli (drag & drop) in altre cartelle. Quando duplichi un questionario, tutti gli oggetti in esso contenuti sono copiati (domande, file multimediali, ecc.) tranne gli eventuali svolgimenti già effettuati; in questo modo, puoi utilizzare la funzionalità di duplicazione per creare questionari simili ad uno già esistente (senza preoccuparti di dover eliminare le risposte già date).*

# <span id="page-12-0"></span>AGGIUNTA MANUALE DI UN QUESTIONARIO

Oltre all'utilizzo dell'autocomposizione guidata, QuestBase ti permette di aggiungere questionari anche in modo manuale, più veloce. Fai clic a sinistra sulla cartella **I miei questionari**: nella parte centrale QuestBase visualizzerà i questionari già presenti. Fai clic sulla piccola freccetta nera a fianco del pulsante **Aggiungi questionario…** in alto e seleziona **Aggiunta veloce questionario…**

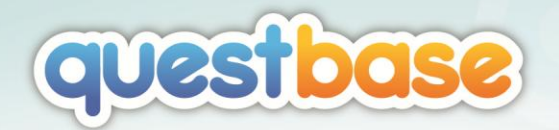

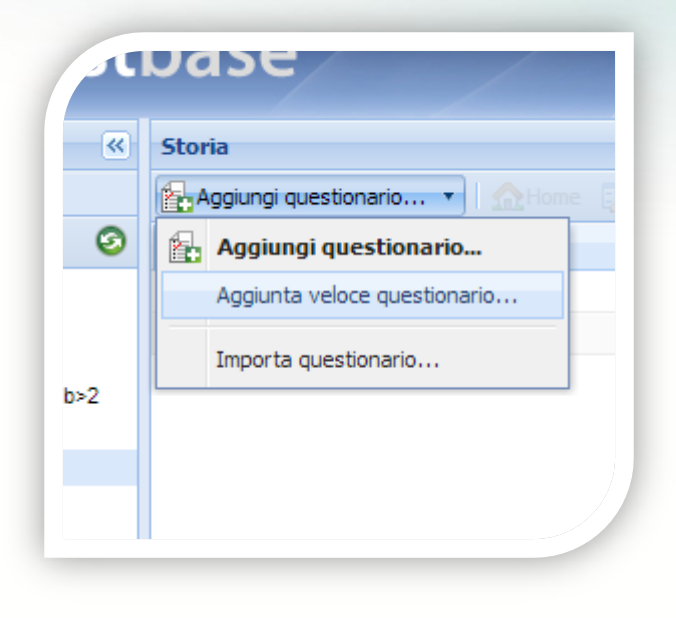

Apparirà la seguente finestra di **Proprietà questionario** che ti permetterà di impostare le caratteristiche del nuovo questionario; per confermare l'aggiunta, premi il pulsante **OK**.

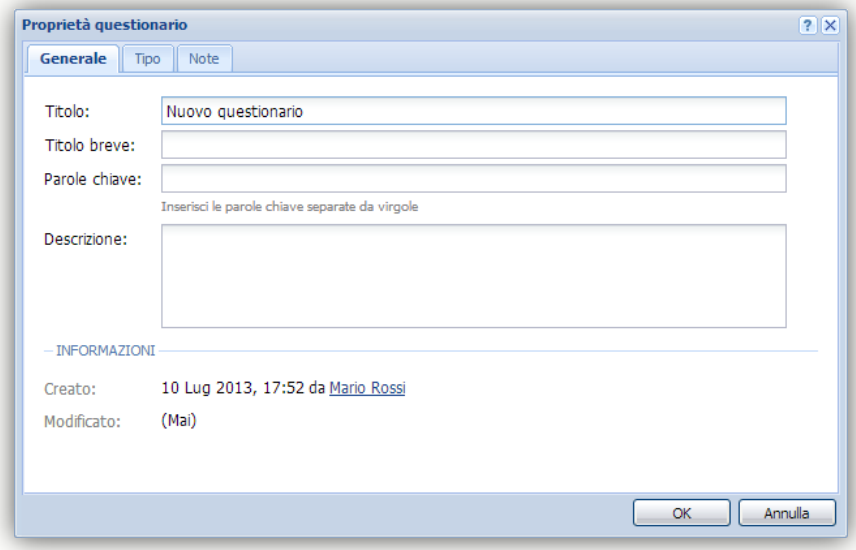

*QuestBase ti permette anche di importare (oppure esportare) questionari da file esterni, ad esempio da Microsoft Excel, Microsoft Access, WinAsks, Moodle, CSV, XML, ecc. (vedi la sezione "Importare un questionario" in "Funzionalità avanzate", più avanti).*

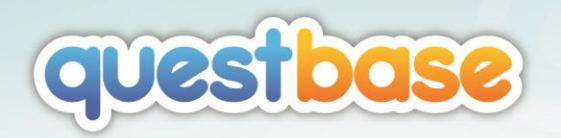

# <span id="page-14-0"></span>AGGIUNTA DELLE DOMANDE

# <span id="page-14-1"></span>UTILIZZO DELL'AUTOCOMPOSIZIONE

In QuestBase ogni questionario rappresenta un contenitore per le tue domande. Dopo avere creato il questionario, fai clic sulla sezione **Domande** in modo da visualizzare le domande presenti all'interno del questionario. Ovviamente il questionario sarà ancora vuoto, in quanto è stato appena creato.

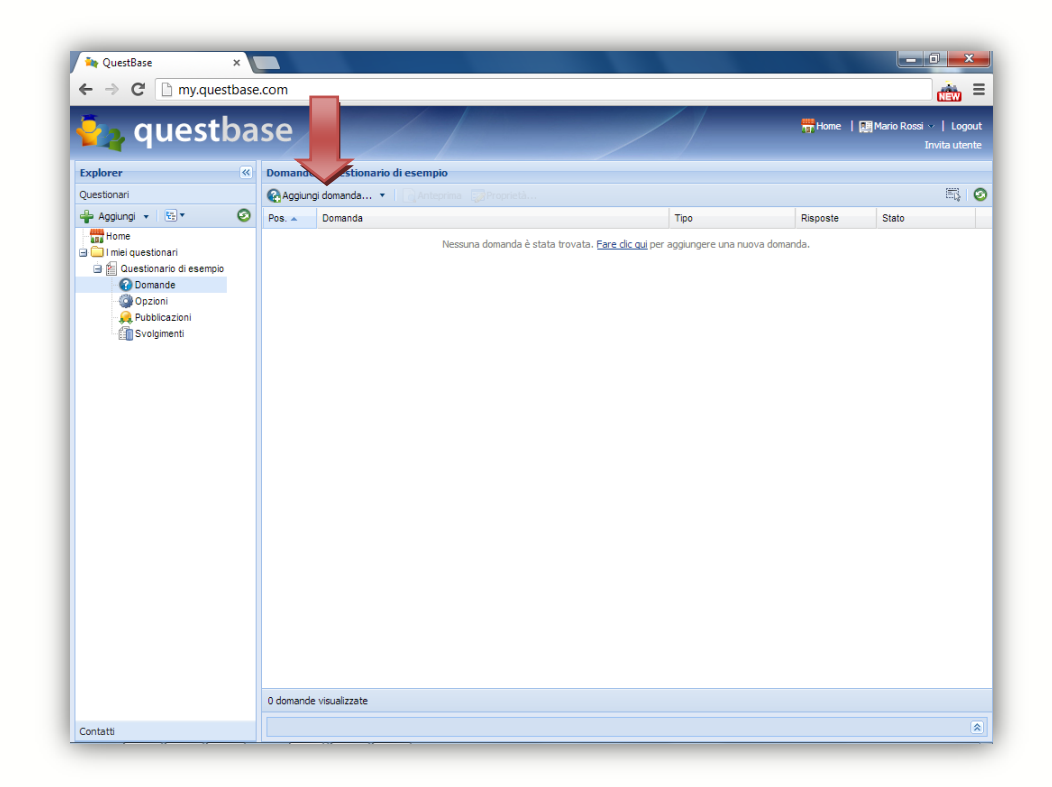

Fai clic sul pulsante **Aggiungi domanda…** in modo da visualizzare l'autocomposizione **Aggiungi domanda**.

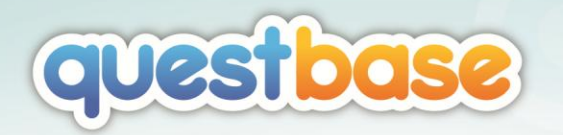

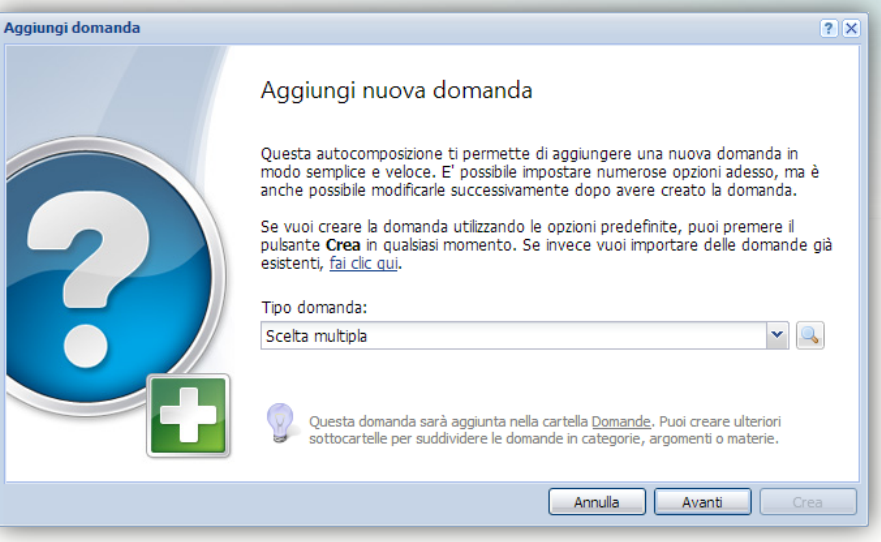

L'autocomposizione raggruppa tutti i passaggi necessari alla creazione della domanda e ti permette di impostare le opzioni di base: potrai sempre modificarle in un secondo momento.

#### 1. **AGGIUNGI NUOVA DOMANDA**

Scegli il **Tipo** di domanda che vuoi aggiungere e premi **Avanti**. Per il momento, mantieni **Scelta multipla**. Fai comunque clic sul pulsante **qualizzare** un esempio di ogni tipologia.

### 2. **DOMANDA**

Scrivi il testo della domanda; il testo delle risposte sarà scritto al prossimo passaggio. E' possibile inserire testo semplice oppure, modificando il **Formato**, anche testo avanzato. Per utenti esperti è possibile specificare codice HTML. Se imposti il formato **Testo avanzato**, puoi aggiungere formule matematiche utilizzando l'editor di equazioni con il pulsante **Inserisci equazione** (vedi più avanti la sezione *Inserimento di equazioni, immagini, suoni e video*).

### 3. **RISPOSTE**

Scrivi le risposte a questa domanda. Poiché stiamo aggiungendo una domanda del tipo *Scelta multipla*, abbiamo necessità di specificare più risposte, tra le quali solo una sarà quella esatta. Premi il pulsante **Aggiungi risposta** e scrivi il suo testo; se è quella esatta, seleziona anche la casella **Esatta**. Ripeti questa procedura per tutte le risposte che vuoi aggiungere; puoi anche premere il tasto TAB per aggiungere una nuova risposta velocemente. Se vuoi inserire

testo avanzato oppure equazioni, fai clic sul piccolo quadratino  $\frac{d}{d}$  a destra di ogni risposta: in questo modo, sarà avviato un editor simile a quello utilizzato per la domanda.

#### 4. **OPZIONI**

Qui puoi impostare alcune opzioni relative alla tua domanda; ad esempio, è possibile indicare se la risposta è obbligatoria oppure visualizzare le risposte in ordine casuale.

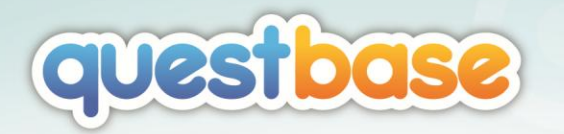

## 5. **RISORSE**

Ad ogni domanda è possibile associare risorse esterne: un semplice collegamento oppure un qualsiasi file (immagine, audio, video, documento, presentazione, ecc.) che sarà caricato dal tuo computer.

### 6. **PUNTEGGIO**

Puoi associare un punteggio in base all'esito della risposta; ad esempio, se lo studente risponde in modo corretto puoi assegnare un punteggio positivo (1 punto), altrimenti un punteggio negativo (-0.25 punti). E' possibile assegnare un punteggio anche se non viene data alcuna risposta. Infine, utilizzando le funzionalità avanzate di QuestBase è possibile assegnare un punteggio ad ogni risposta, indipendentemente dall'esito.

# 7. **CONGRATULAZIONI**

Complimenti, sei finalmente arrivato all'ultimo passaggio dell'autocomposizione!

Premi ora il pulsante **Crea**: la tua domanda sarà aggiunta ed apparirà nell'elenco delle domande del questionario. Fai clic sul pulsante **Anteprima** per visualizzare un'anteprima della domanda, così come sarà mostrata allo studente.

E' possibile modificare la domanda appena creata facendo clic con il tasto destro del mouse su di essa e, dal menu contestuale, scegliere **Proprietà…** (oppure puoi fare doppio clic direttamente sulla domanda). Apparirà la seguente finestra:

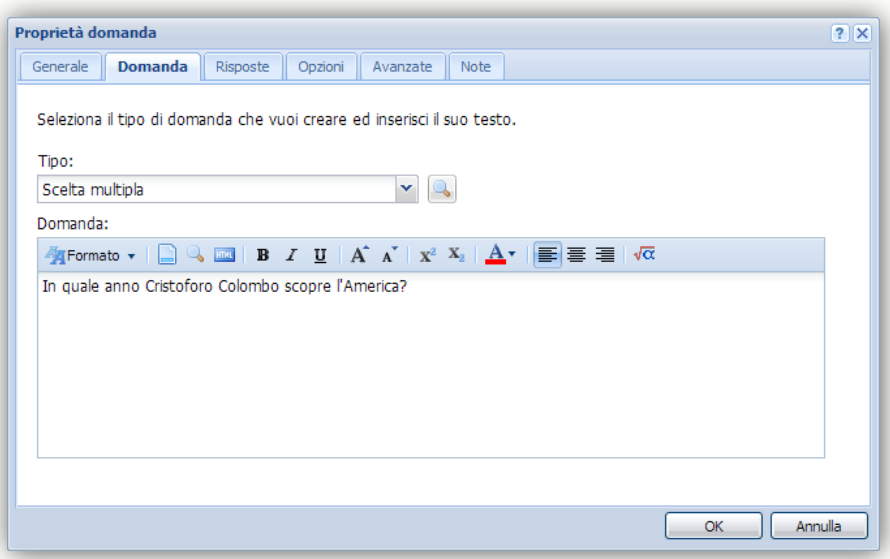

Qui puoi effettuare le tue modifiche e, per confermarle, premi il pulsante **OK**.

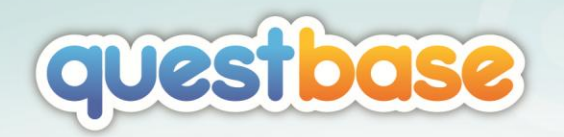

# <span id="page-17-0"></span>ORGANIZZARE LE DOMANDE IN CARTELLE

Dopo avere creato tutte le tue domande, QuestBase ti permette di raggrupparle con uno strumento tanto semplice quanto efficace: le **Cartelle**. Utilizzando le cartelle potrai organizzare le tue domande nel modo che preferisci (ad esempio, per argomento, difficoltà, ecc.):

- 1. Fai clic con il tasto destro del mouse sull'elemento **Domande** nell'elenco dei questionari a sinistra e, nel menu contestuale, seleziona **Aggiungi cartella**.
- 2. Inserisci un nome per la cartella (ad esempio, *Storia*) e premi INVIO.
- 3. Seleziona una domanda (o più domande, premendo i tasti CTRL e/o SHIFT) nell'elenco delle domande e trascinala (drag & drop) nella cartella appena creata.

Uno scenario possibile potrebbe essere il seguente:

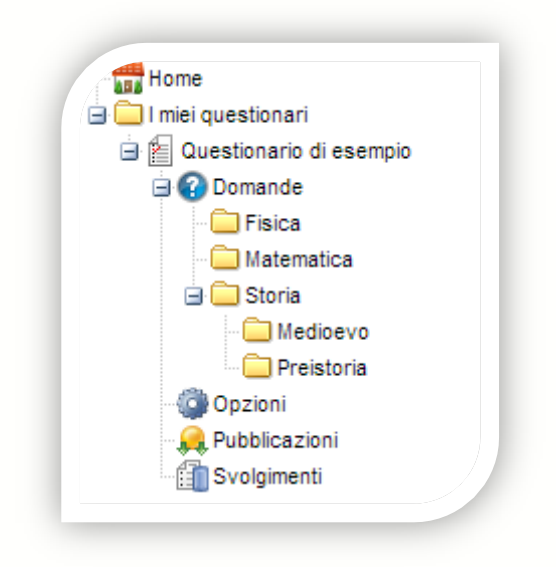

Ovviamente è anche possibile aggiungere una domanda direttamente in una cartella specifica (senza la necessità di spostarla successivamente); per fare ciò, assicurati di selezionare tale cartella prima di aggiungere la domanda e QuestBase la utilizzerà come predefinita.

*Le domande e le cartelle possono essere tagliate, copiate, duplicate oppure incollate facendo clic su di esse con il tasto destro del mouse e scegliendo Taglia, Copia, Incolla. Inoltre puoi trascinarle (drag & drop) in altri questionari oppure puoi modificare la loro posizione (spostandole su e giù, sempre con il mouse).*

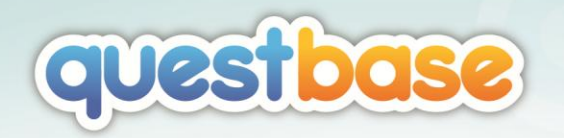

# <span id="page-18-0"></span>AGGIUNTA MANUALE DI UNA DOMANDA

Oltre all'utilizzo dell'autocomposizione guidata, QuestBase ti permette di aggiungere domande anche in modo manuale, più veloce. Fai clic a sinistra sull'elemento **Domande**: nella parte centrale QuestBase visualizzerà tutte le domande già presenti nel questionario selezionato. Fai clic sulla piccola freccetta nera a fianco del pulsante **Aggiungi domanda…** in alto e seleziona **Aggiunta veloce domanda…**

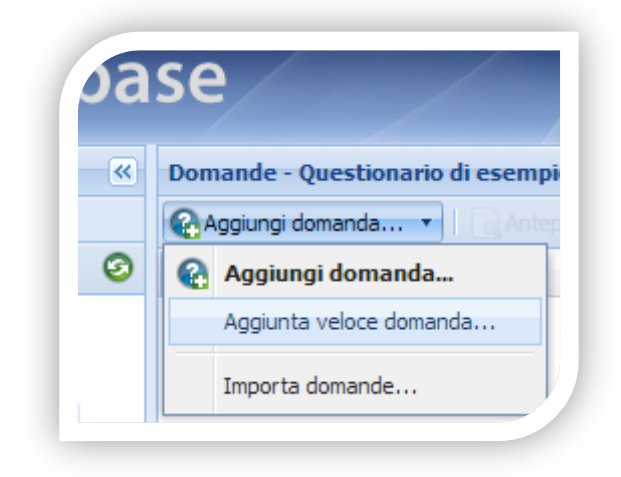

Apparirà la seguente finestra di **Proprietà domanda** che ti permetterà di impostare le caratteristiche della nuova domanda; per confermare l'aggiunta, premi il pulsante **OK**.

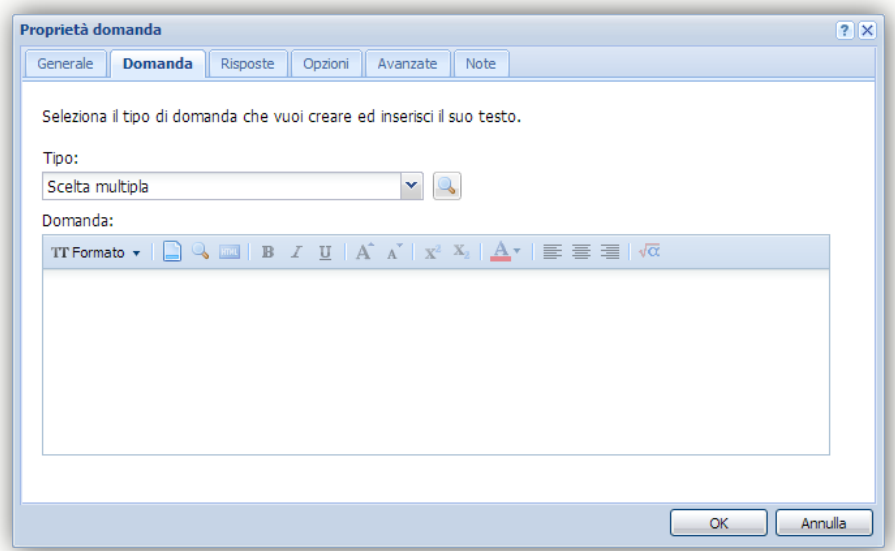

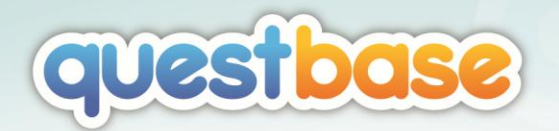

*QuestBase ti permette anche di importare (oppure esportare) le domande da file esterni, ad esempio da Microsoft Excel, Microsoft Access, WinAsks, Moodle, CSV, XML, ecc. (vedi la sezione "Importare un questionario" in "Funzionalità avanzate", più avanti).*

# <span id="page-19-0"></span>INSERIMENTO DI EQUAZIONI, IMMAGINI, SUONI E VIDEO

Come già detto, QuestBase permette di utilizzare equazioni ed oggetti multimediali (immagini, suoni, video, documenti, ecc.) all'interno delle domande e delle risposte. Aggiungi una nuova domanda utilizzando l'aggiunta manuale (vedi paragrafo precedente) e, dopo avere visualizzato la finestra, nella scheda **Domanda** seleziona il **Formato Testo Avanzato**: si abiliterà il pulsante **Inserisci equazione** sulla barra degli strumenti. Fai clic su quel pulsante in modo da avviare l'**Equation Editor**.

*Se vuoi inserire equazioni nelle risposte (non solo nelle domande), fai clic sul piccolo quadratino a destra di ogni risposta: in questo modo, sarà avviato un editor simile a quello utilizzato per la domanda.*

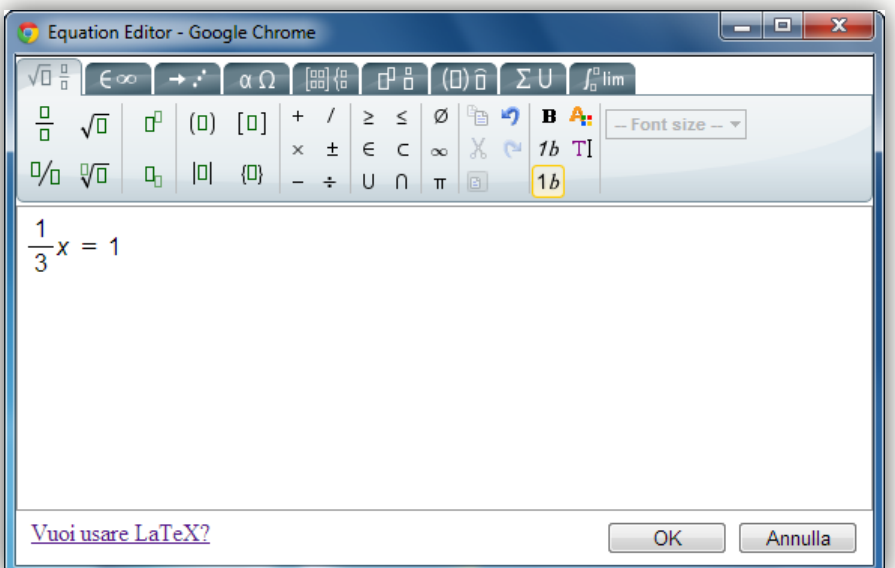

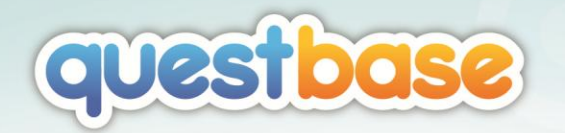

Scrivi la tua equazione e confermala premendo il pulsante **OK**; apparirà nella finestra sottostante:

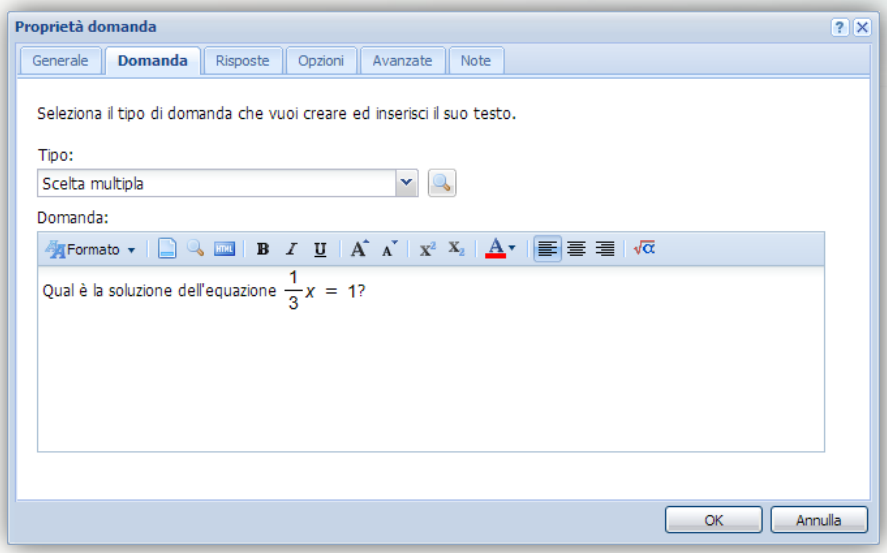

Nella scheda **Risposte** inserisci tre risposte, di cui una esatta. Infine, per caricare un'immagine, seleziona la scheda **Avanzate** ed attiva **Questa domanda contiene un file**. Fai clic sul pulsante **per visualizzare i file che** hai già caricato in questo questionario oppure per caricarne di nuovi.

*QuestBase supporta un ampio numero di formati di file e, per alcuni di essi, offre una conversione automatica affinché siano visibili a tutti (anche agli utenti dotati di tablet e non di PC). Se, ad esempio, carichi un video in formato WMV (compatibile solo con Windows), QuestBase lo convertirà automaticamente affinché possa essere visualizzato anche con iPad.*

Se vuoi utilizzare un video già pubblicato su YouTube (oppure Vimeo, ecc.), nella scheda **Avanzate** attiva l'opzione **Questa domanda contiene un collegamento** ed incolla il link del video.

Puoi infine salvare la tua domanda premendo il pulsante **OK** e, se lo desideri, puoi visualizzare la sua anteprima con il pulsante **Anteprima**.

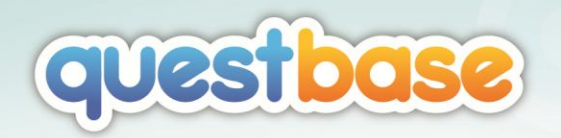

# <span id="page-21-0"></span>MODIFICA DELLE OPZIONI

# <span id="page-21-1"></span>RICHIESTA DI DATI PERSONALI

Nell'autocomposizione **Aggiungi questionario** hai già avuto modo di scoprire come richiedere all'utente informazioni aggiuntive (ad esempio, nome, cognome, ecc.) prima dello svolgimento del questionario. Ora entreremo nel dettaglio di questa funzionalità:

- 1. Seleziona il tuo questionario nell'elenco dei questionari a sinistra e fai clic su **Opzioni** sulla parte centrale.
- 2. Fai clic sul pulsante **Dati personali**. Questa finestra visualizzerà l'elenco dei dati personali (nome, cognome, ecc.) che saranno richiesti prima di iniziare il questionario.

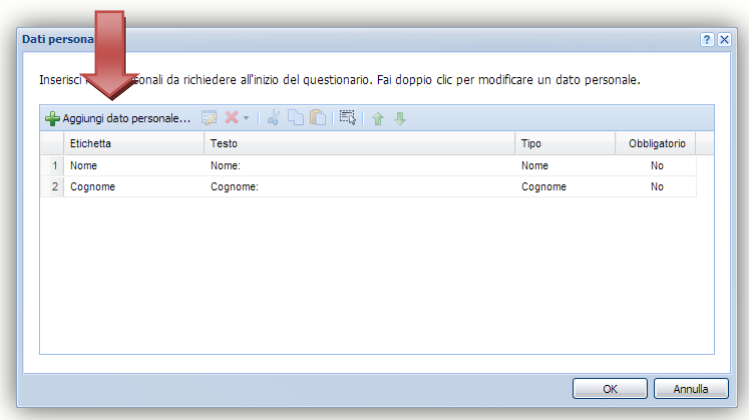

3. Fai clic sul pulsante **Aggiungi dato personale…**.

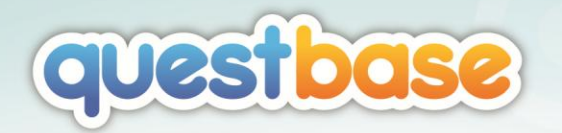

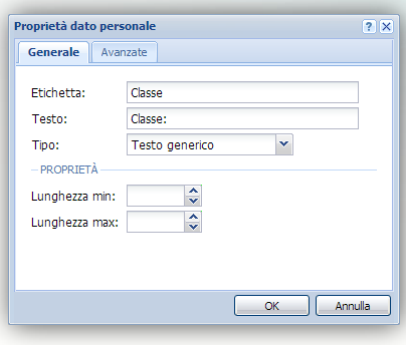

- 4. Inserisci un'**Etichetta** ed un **Testo** per il dato personale (ad esempio, *Nome*).
- 5. Seleziona il **Tipo** dal menu a discesa (ad esempio, *Nome*): a seconda del tipo selezionato, la sezione **Proprietà** sottostante potrebbe cambiare di conseguenza.

*Se stai aggiungendo un campo Nome, imposta il suo tipo a "Nome" (e non "Testo generico"). La stessa cosa vale per il campo Cognome. In questo modo, infatti, QuestBase potrà capire quali sono il nome ed il cognome dell'utente che sta svolgendo il questionario ed utilizzarli di conseguenza.*

6. Seleziona la scheda **Avanzate**: se vuoi puoi impostare un **Valore predefinito** o selezionare l'opzione **Questo dato è obbligatorio**. Premi **OK** per confermare.

A questo punto dovresti vedere nella finestra **Dati personali** il dato personale appena creato. Se desideri modificarne le impostazioni, puoi semplicemente fare doppio clic su di esso. Inoltre hai a disposizione una comoda toolbar che ti permette, ad esempio, di eseguire operazioni di **Copia** / **Incolla** sui tuoi dati personali o semplicemente modificarne l'ordine; puoi anche copiare / incollare i dati personali da / verso altri questionari.

Premi **OK** nella finestra **Dati personali** per salvare i dati personali appena creati.

*Dopo aver creato il dato personale Nome, prova ad aggiungere anche Cognome (di tipo "Cognome") e E-Mail (di tipo "E-Mail"). Nome e Cognome ti permetteranno di individuare facilmente gli svolgimenti di un particolare utente, mentre E-Mail sarà indispensabile se vorrai inviare automaticamente una mail di conferma all'utente che ha svolto il questionario.*

Modifica delle opzioni 23

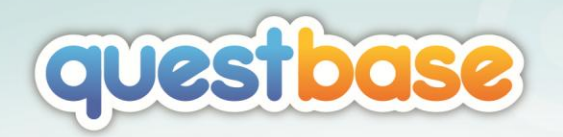

# <span id="page-23-0"></span>CARICARE FILE CON IL FILE MANAGER

Con il **File Manager** puoi caricare in QuestBase file di vario tipo (immagini, audio, video, documenti, ecc.) e renderli fruibili all'interno di un questionario (cioè associare una risorsa alla domanda). Ad esempio, in un esame di Storia del Cinema potresti includere uno spezzone tratto da un film e chiedere all'utente di riconoscerne titolo ed autore. Allo stesso modo, in un esame di Storia della Musica potresti invece inserire un brano di musica classica e chiedere all'utente di riconoscerne il compositore o l'opera di cui fa parte.

- 1. Seleziona il tuo questionario nell'elenco dei questionari a sinistra e fai clic su **Opzioni** sulla parte centrale.
- 2. Fai clic sul pulsante **File Manager**. Questa finestra visualizzerà l'elenco dei file che hai già caricato all'interno del questionario. Probabilmente l'elenco sarà ancora vuoto.

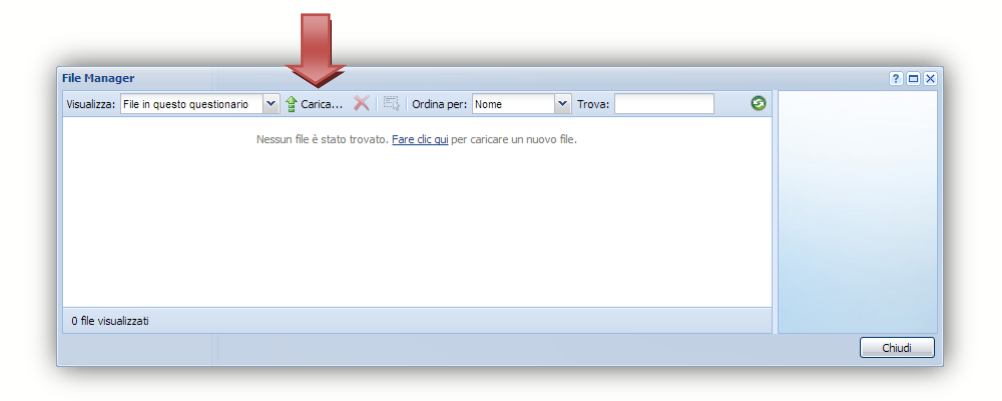

- 3. Fai clic sul pulsante **Carica…** per caricare un nuovo file.
- 4. Fai clic sul pulsante **Aggiungi file…** e seleziona uno o più file da trasferire in QuestBase.
- 5. Fai clic sul pulsante **Carica** per avviare il trasferimento ed attendi la fine. Al termine, premi il pulsante **Chiudi**.

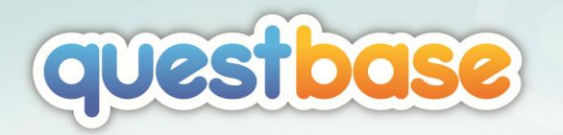

*QuestBase ti permette di caricare i seguenti formati di file:*

*Documenti Word: DOC, DOCX, DOT, DOTX, RTF Documenti Excel: XLS, XLSX, CSV Documenti PowerPoint: PPT, PPTX, PPS, PPSX, POT, POTX Documenti HTML: HTML, HTM Altri documenti: PDF, TXT Immagini: PNG, GIF, JPG, JPEG, BMP, PCX, TIF, TIFF, EMF, WMF, PSD Audio: MP3, WAV, RA, AAC, M4A FLAC, WMA* Video: 3GP, AVI, FLY, M4V, MOV, MP4, MPG, MPEG, OGG, OGV, RM, WEBM, WMV *Flash: SWF, FLA*

*Ulteriori formati di file possono comunque essere caricati, ma non saranno gestiti direttamente da QuestBase.*

Ora seleziona con il tasto destro del mouse la piccola anteprima relativa al file caricato: anche in questo caso hai a disposizione un comodo menu contestuale che ti permette, ad esempio, di visualizzare il file, di scaricarlo, ecc.

*Se hai caricato un documento Word, PowerPoint oppure PDF, nel menu contestuale potrai trovare il Certificate Editor, che ti permette di creare il tuo certificato personalizzato da rilasciare automaticamente quando un utente supera il questionario.*

*Se hai caricato un file audio oppure video, nel menu contestuale potrai trovare il comando Cambia qualità, che ti permette di modificare la qualità del file appena caricato (questa funzione è disponibile solo per gli utenti Premium).*

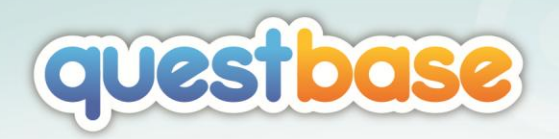

# <span id="page-25-0"></span>PUBBLICAZIONE E DISTRIBUZIONE

# <span id="page-25-1"></span>CHE COS'È UNA PUBBLICAZIONE?

Come accennato precedentemente, il questionario non è altro che un semplice contenitore di domande: fai clic col tasto destro del mouse su un questionario nell'elenco dei questionari a sinistra e seleziona **Proprietà…**

Ricorderai sicuramente di aver selezionato diverse opzioni durante l'autocomposizione **Aggiungi questionario** (vedi capitolo *Creazione di un questionario*) , ad esempio il tempo massimo, la password, il messaggio iniziale e finale, ecc. In realtà non è il questionario che include queste opzioni, bensì la sua pubblicazione, che rappresenta il cuore di QuestBase.

Una pubblicazione è una delle tante forme che un questionario, inteso come insieme di domande, potrebbe assumere. Facciamo un esempio: ammettiamo di aver creato un questionario contenente 100 domande. Utilizzando sempre questo insieme di domande potresti aver bisogno di creare:

- Un primo test che includa tutte e 100 le domande.
- Un secondo test che includa 50 domande scelte casualmente, da svolgere in un tempo massimo di 60 minuti.
- Un terzo test che includa soltanto 25 domande scelte casualmente, da argomenti differenti, che possa essere svolto solo 1 volta in un tempo massimo di 30 minuti, con un certificato finale in caso di superamento.

In QuestBase non dovrai fare altro che creare 3 differenti pubblicazioni dello stesso questionario. Le pubblicazioni possono essere di tipo *on-line* (se devi svolgere il questionario a PC, in un laboratorio informatico o a distanza) oppure su *carta* (se devi stampare il questionario o esportarlo in PDF).

# <span id="page-25-2"></span>IMPOSTAZIONE DI UNA PUBBLICAZIONE

Ogni volta che crei un questionario utilizzando l'autocomposizione **Aggiungi questionario** (vedi capitolo *Creazione di un questionario*), in base alle scelte da

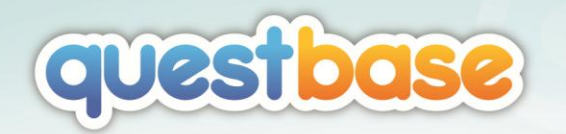

te effettuate viene automaticamente aggiunta una pubblicazione che include appunto tutte le opzioni selezionate durante l'autocomposizione:

- 1. Seleziona il tuo questionario nell'elenco dei questionari a sinistra e fai clic su **Pubblicazioni** sulla parte centrale.
- 2. Fai clic con il tasto destro del mouse sull'unica pubblicazione presente nella parte centrale per visualizzare il relativo menu contestuale:

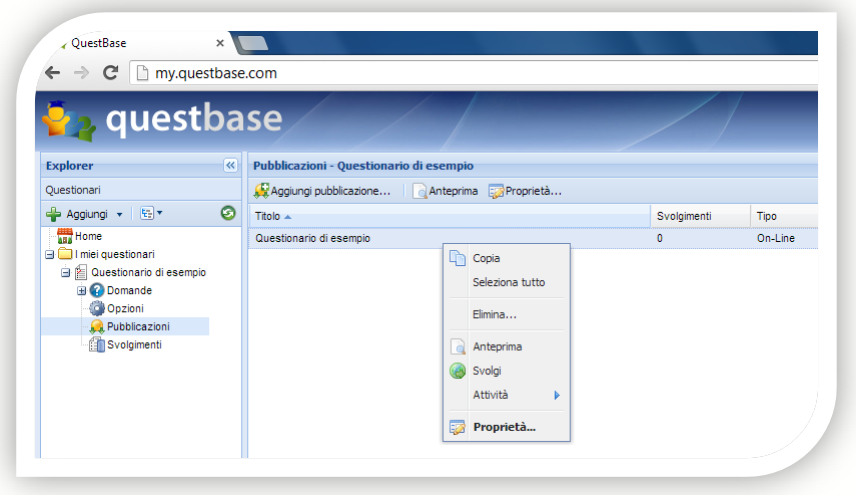

- 3. Selezionando il comando **Anteprima** potrai vedere come si presenta il tuo questionario agli utenti che lo svolgeranno. Rispondi alle domande e invia le tue risposte: la pagina dei risultati ti mostrerà il punteggio ottenuto ed un riepilogo delle risposte date. Trattandosi di una semplice anteprima, non verrà registrato alcuno svolgimento e le tue risposte non saranno salvate.
- 4. Selezionando invece **Proprietà…** potrai accedere alle opzioni selezionate durante l'autocomposizione **Aggiungi questionario** ed eventualmente modificarle.

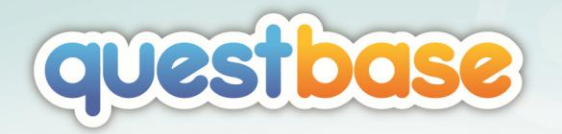

#### SCHEDA GENERALE

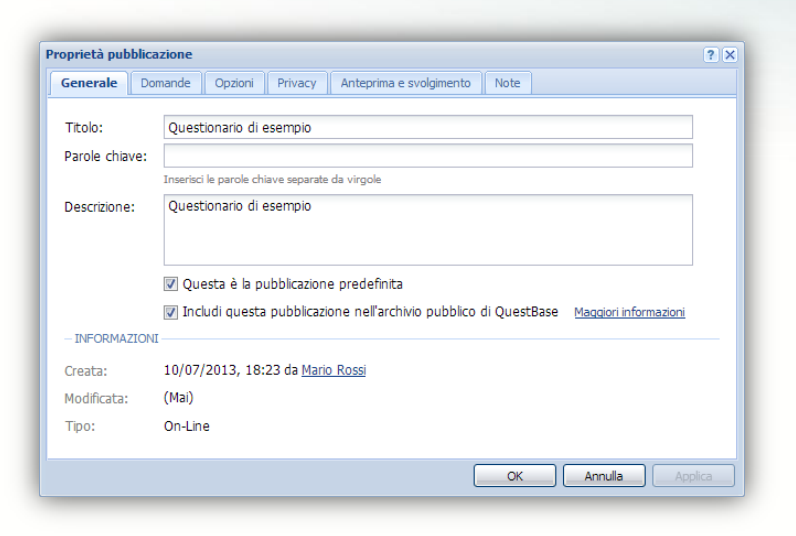

Permette di impostare le informazioni di carattere generale e descrittivo relative alla pubblicazione selezionata. Se non l'hai già fatto, seleziona l'opzione **Includi questa pubblicazione nell'archivio pubblico di QuestBase**: in questo modo, altri utenti potranno ricercare e trovare la tua pubblicazione nell'archivio pubblico di QuestBase all'indirizzo

www.questbase.com/community, favorendone così la diffusione.

*Se un utente ricerca la tua pubblicazione nell'archivio pubblico di QuestBase utilizzando direttamente il PIN (il numero che identifica in modo univoco la tua pubblicazione, vedi più avanti in questo capitolo), essa sarà trovata indipendentemente dalla selezione dell'opzione Includi questa pubblicazione nell'archivio pubblico di QuestBase.*

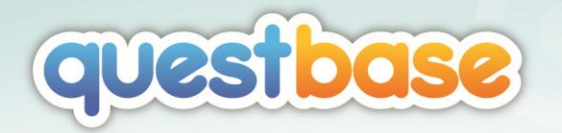

#### SCHEDA DOMANDE

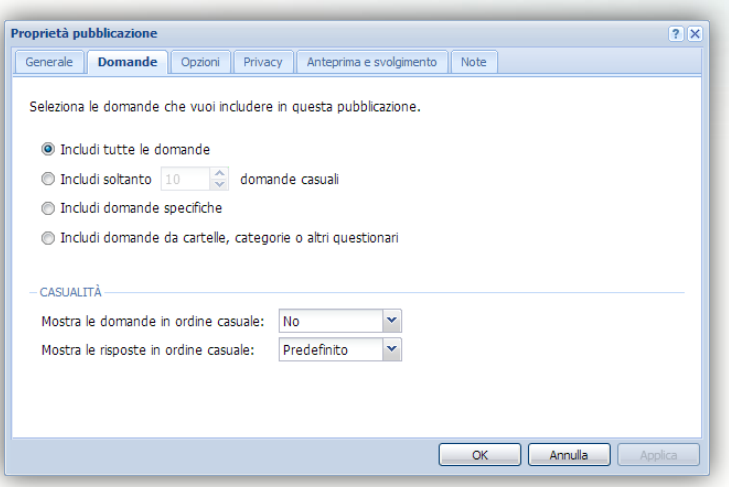

Questa scheda raggruppa tutte le opzioni che ti permettono di stabilire quali domande includere nella pubblicazione e in quale ordine. Ad esempio l'opzione **Includi domande specifiche** ti permette di creare un insieme di domande da questionari diversi in cartelle diverse, di selezionarne eventualmente solo alcune e stabilirne per ognuna la posizione nel questionario.

Con l'opzione **Includi domande da cartelle, categorie o altri questionari** puoi creare dei blocchi di domande raggruppate, ad esempio, per categoria.

*Un piccolo esempio: immagina di aver creato un questionario contenente 30 domande suddivise in 3 cartelle (Storia, Geografia, Matematica), 10 per cartella. Questa opzione ti permette di creare una pubblicazione con 3 sezioni differenti (puoi eventualmente specificare un messaggio introduttivo per ognuna di esse) che includa un insieme di domande da ciascuna cartella (ad esempio, 3 domande casuali da Storia, 3 domande casuali da Geografia e 3 domande casuali da Matematica).*

La sezione **Casualità** ti permette infine di ordinare in modo casuale sia le domande che le risposte. Selezionando *Predefinito*, QuestBase utilizzerà le opzioni già specificate a livello di ogni domanda.

## SCHEDA OPZIONI

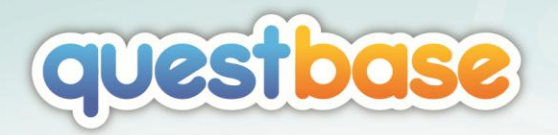

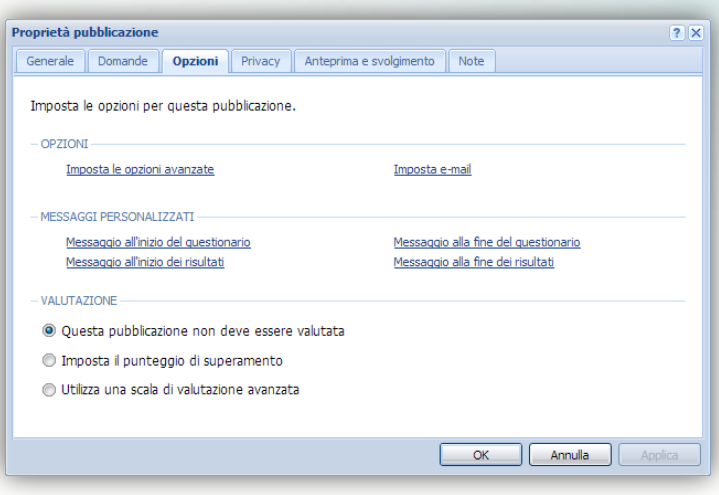

Facendo clic sul collegamento **Imposta le opzioni avanzate** potrai impostare un tempo massimo (ad esempio, 45 minuti, scheda **Opzioni**) per lo svolgimento della pubblicazione, oppure visualizzare un numero predefinito di domande per pagina (ad esempio, 5 domande per pagina, scheda **Sequenza**). La scheda **Risultati** ti permette di personalizzare la pagina di riepilogo che viene mostrata all'utente una volta terminato lo svolgimento, mentre la scheda **Avanzate** include appunto opzioni di tipo avanzato che permettono di personalizzare ulteriormente la pubblicazione.

Ritornando alla scheda **Opzioni** della finestra **Proprietà Pubblicazione**, fai clic sul collegamento **Imposta e-mail**: qui potrai facilmente creare delle e-mail di **Conferma** (inviate all'utente che svolge la pubblicazione, ad esempio un messaggio di ringraziamento contenente il punteggio e la valutazione ottenuti), di **Notifica** (inviate ad una o più terze parti) o delle **Risposte** (che includono le risposte date dall'utente) che verranno automaticamente inviate ad ogni svolgimento. In ognuna di queste e-mail è possibile includere sia alcuni dati predefiniti (ad esempio, Nome, Cognome, Data e ora, Punteggio, ecc.) sia i *Dati personali* eventualmente richiesti prima dello svolgimento. Se disponibile, è possibile anche allegare il certificato ottenuto in caso di superamento dell'esame.

*Per poter inviare l'e-mail di Conferma ad un utente non registrato in QuestBase è necessario richiedere un dato personale obbligatorio di tipo E-mail.*

La sezione **Messaggi Personalizzati** ti permette di specificare una serie di messaggi che potranno essere visualizzati all'inizio oppure alla fine sia del

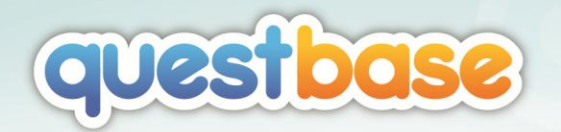

questionario che della pagina dei risultati. Se durante l'autocomposizione avevi già impostato i messaggi, questi appariranno con una spunta verde di fianco.

Infine la sezione **Valutazione** ti permette di impostare sia un **Punteggio di superamento** (ovvero una soglia oltre la quale il test è da considerarsi superato) che una **Scala di valutazione avanzata** (ovvero un intervallo di valutazione in cui potrai specificare il punteggio inferiore e superiore, ed associare un'eventuale azione), esprimibili sia in punti (ad esempio, l'esame si intende superato al raggiungimento di 20 punti) che in percentuale (ad esempio, l'esame si intende superato al raggiungimento dell'80% del punteggio massimo ottenibile). In entrambi i casi, è possibile generare e personalizzare un certificato tramite il **Certificate Editor**:

- 1. Seleziona l'opzione **Imposta il punteggio di superamento** (ad esempio, *80 Percento*).
- 2. Fai clic sul collegamento **Genera certificato** e poi su **Seleziona**.
- 3. Premi il pulsante **Carica** per caricare il modello per il certificato (vedi la sezione *Caricare file con il File Manager*, più indietro in questa guida). Come modello puoi utilizzare un file PDF, Word o PowerPoint.
- 4. Al termine del caricamento, seleziona la piccola anteprima del modello e premi il collegamento **Certificate Editor** (oppure fai clic con il tasto destro del mouse sul file appena caricato e scegli **Certificate Editor**).
- 5. Per personalizzare il certificato, puoi fare clic sul pulsante **Aggiungi campo** ed includere un *Testo fisso*, un *Valore predefinito* oppure un *Dato personale*.
- 6. Conferma il tutto premendo il pulsante **OK** sia nella finestra del **Certificate Editor** sia in quella del **File Manager**.

### SCHEDA PRIVACY

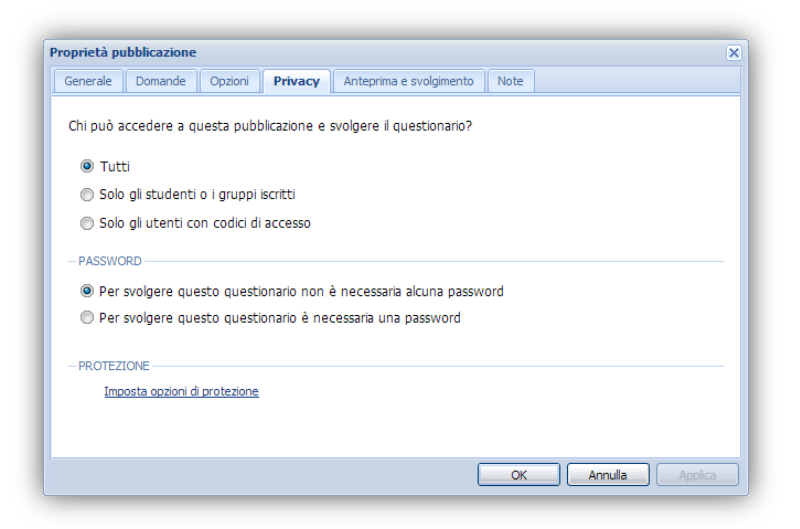

Pubblicazione e distribuzione **31** 

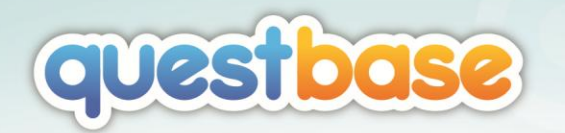

Ti permette di proteggere la tua pubblicazione sia filtrando gli utenti che potranno accedervi sia impostando le opzioni di protezione. Ad esempio potresti permettere lo svolgimento del questionario solo agli utenti iscritti (vedi la sezione *Iscrizione ai questionari* nel capitolo *Gestione degli studenti*, più avanti) oppure agli utenti con codici di accesso. L'impostazione predefinita **Tutti** permette l'accesso a chiunque (a meno che non sia impostata una password selezionando l'opzione **Per svolgere questo questionario è necessaria una password**). Vediamo quindi come creare dei codici di accesso:

- 1. Seleziona l'opzione **Solo gli utenti con codici di accesso** e fai clic sul collegamento **Imposta codici di accesso**.
- 2. Se desideri aggiungere manualmente un singolo codice di accesso, fai clic sul pulsante **Aggiungi codice di accesso** ed inserisci il **Codice di accesso** desiderato (può essere alfanumerico). Se necessario, puoi inoltre specificare una **Data di scadenza** oltre la quale il codice di accesso non sarà più utilizzabile, un numero massimo di **Accessi** per questo codice specifico ed eventuali **Note descrittive**.

*All'interno di ogni pubblicazione i codici di accesso devono essere sempre univoci.*

- 3. Se desideri generare automaticamente un certo numero di codici di accesso, fai clic sulla piccola freccia a destra del pulsante **Aggiungi codice di accesso** e seleziona il numero di codici di accesso che intendi generare. Una volta generati, potresti avere bisogno di impostare le stesse opzioni per tutti i codici: seleziona i codici di accesso e fai clic sul pulsante **Protezione**. Imposta le opzioni e premi **OK**.
- 4. Se desideri importare codici di accesso già salvati all'interno di un file Excel o CSV, fai clic sulla piccola freccia a destra del pulsante **Aggiungi codice di accesso** e seleziona **Importa codici di accesso**.

Per impostare le opzioni di protezione della pubblicazione sarà sufficiente fare clic sul collegamento **Imposta opzioni di protezione**:

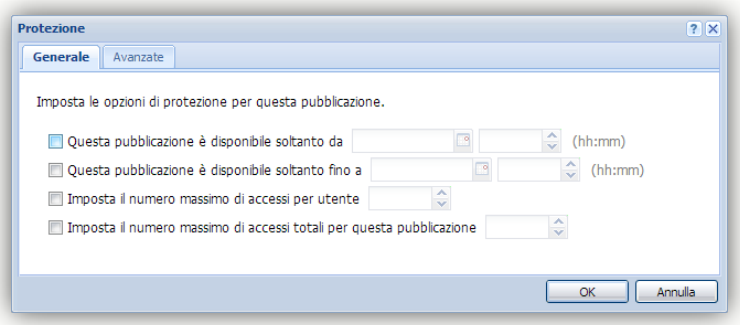

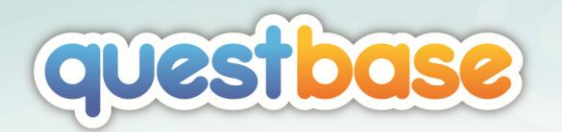

Nella scheda **Generale** potrai impostare un intervallo di tempo nel quale la pubblicazione sarà disponibile o il numero massimo di accessi (hai già visto alcune di queste opzioni nell'autocomposizione **Aggiungi questionario**).

La scheda **Avanzate** ti permette invece di stabilire con quale modalità gli utenti potranno svolgere il questionario: con un browser qualsiasi senza alcuna protezione, tramite SSL (https) oppure utilizzando *QuestBase Secure Browser*.

*Se hai la necessità di proteggere lo svolgimento del tuo questionario (ad esempio, in caso di esami formali), l'utilizzo di un normale browser potrebbe non essere la scelta migliore. Infatti utenti con conoscenze informatiche avanzate potrebbero tentare di manomettere illegalmente lo svolgimento del test, ad esempio modificando le impostazioni locali del browser, visualizzando il codice HTML oppure copiando o stampando le domande. Con QuestBase Secure Browser hai a disposizione uno strumento più che sicuro contro qualsiasi tentativo di manomissione del test. Tutte le informazioni sono disponibili all'indirizzo www.questbase.com/product/qsb*

#### SCHEDA ANTEPRIMA E SVOLGIMENTO

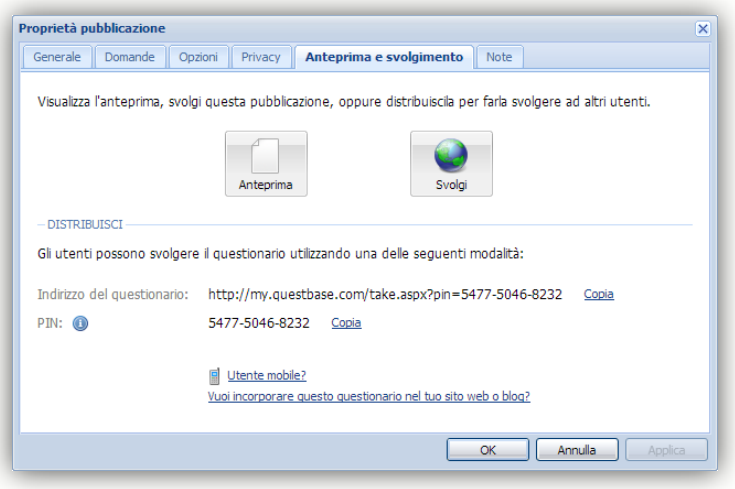

Oltre ad includere due comodi pulsanti per visualizzare l'anteprima della pubblicazione (le risposte non saranno salvate) o semplicemente per svolgerla (le risposte saranno salvate), questa scheda raggruppa anche le principali modalità di distribuzione:

Pubblicazione e distribuzione **1988** 

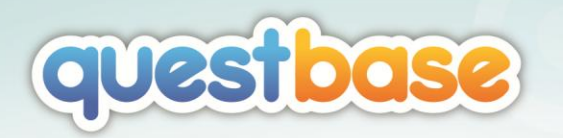

- **Indirizzo del questionario**: ad ogni pubblicazione di QuestBase viene univocamente associato un indirizzo (URL). Una volta copiato (fai clic sul relativo collegamento **Copia**) potresti inviarlo tramite e-mail, includerlo nel tuo sito web, nel tuo blog, Twitter, nella tua pagina Facebook. Per svolgere la pubblicazione, l'utente dovrà semplicemente fare clic sul link che gli avrai fornito.
- **PIN**: anche il PIN è univocamente associato ad una pubblicazione. Copia il PIN (fai clic sul relativo collegamento **Copia**) e distribuiscilo agli utenti come preferisci (a voce, tramite e-mail, ecc.). Per poter svolgere il questionario, l'utente dovrà semplicemente andare al sito di QuestBase all'indirizzo www.questbase.com, digitare il PIN nella sezione **Cerca questionario** (subito sotto alla sezione **Accedi**) e fare clic sul pulsante **Cerca**. Il titolo della pubblicazione apparirà nella pagina di ricerca e basterà fare clic su di esso per svolgerla. Inoltre, per gli utenti che utilizzano tablet o smartphone, QuestBase mette a disposizione una comoda interfaccia per l'inserimento del PIN: fai clic sul collegamento **Utente Mobile**, vai all'indirizzo specificato (m.questbase.com) e inserisci il PIN della pubblicazione che desideri svolgere.

*Nella sezione Cerca questionario del sito www.questbase.com è possibile ricercare una qualsiasi pubblicazione la cui opzione Includi questa pubblicazione nell'archivio pubblico di QuestBase sia stata selezionata. Nella pagina dei risultati verranno visualizzate tutte le pubblicazioni che includono il testo specificato nel titolo, nella descrizione o nelle parole chiave.*

Se desideri includere l'intera pagina di svolgimento della pubblicazione all'interno di un sito web o di un blog, fai clic sul collegamento **Vuoi incorporare questo questionario nel tuo sito web o blog?** in modo da copiare il codice HTML generato da QuestBase ed aggiungerlo al codice HTML della tua pagina web.

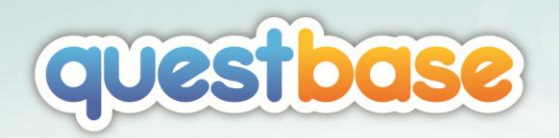

# <span id="page-34-0"></span>SVOLGIMENTO DI UN QUESTIONARIO

# <span id="page-34-1"></span>SVOLGIMENTO ON-LINE

Ora che la creazione dei questionari non ha più segreti per te, ti proponiamo di indossare i panni dell'utente e svolgere uno dei questionari che hai creato:

- Seleziona il tuo questionario nell'elenco dei questionari a sinistra e fai clic nell'area centrale su **Pubblicazioni**.
- Fai clic con il tasto destro del mouse su una pubblicazione di tipo online e seleziona **Svolgi**.
- Rispondi alle domande del questionario ed invia le tue risposte.
- Ripeti l'operazione per 2 o 3 volte, in modo da avere qualche svolgimento.

Ogni volta che un questionario viene svolto, tutti i dati relativi allo svolgimento vengono salvati. Seleziona il questionario nell'elenco dei questionari a sinistra e fai clic nell'area centrale su **Svolgimenti**: apparirà l'elenco di tutti gli svolgimenti della pubblicazione selezionata. Fai doppio clic su un singolo svolgimento per visualizzare la finestra **Proprietà svolgimento**:

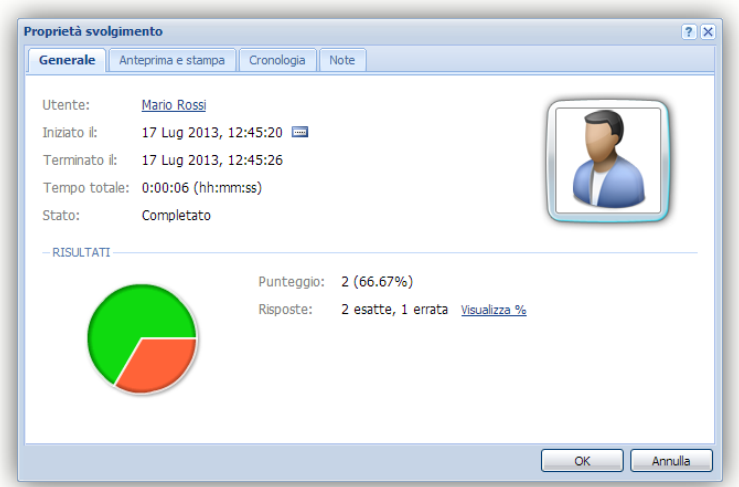

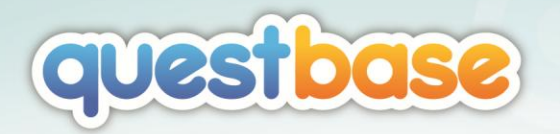

#### SCHEDA GENERALE

Riassume le principali statistiche relative allo svolgimento, tra le quali il tempo impiegato per svolgere il questionario ed il punteggio ottenuto. Passando con il mouse sopra al grafico a torta potrai facilmente individuare la percentuale di risposte esatte, errate e nulle fornite dall'utente.

#### SCHEDA ANTEPRIMA E STAMPA

Puoi visualizzare un'anteprima dello svolgimento semplicemente premendo il pulsante **Anteprima**. Se invece desideri archiviare i singoli svolgimenti puoi stamparne una copia cartacea (pulsante **Stampa**) o in formato PDF (**Salva PDF**).

# SCHEDA CRONOLOGIA

Gli utenti registrati in QuestBase hanno la possibilità di visualizzare la propria cronologia degli svolgimenti effettuati. Le opzioni di questa scheda ti permettono di controllare l'inserimento dei dati relativi agli svolgimenti in questo registro a disposizione degli utenti, partendo ad esempio da una data e un'ora specifiche o dopo un numero di ore dal completamento del questionario.

# <span id="page-35-0"></span>SVOLGIMENTO SICURO

Se hai la necessità di proteggere lo svolgimento del tuo questionario, l'utilizzo di un normale browser potrebbe non essere la scelta migliore. Infatti utenti con conoscenze informatiche avanzate potrebbero tentare di manomettere lo svolgimento del test, ad esempio modificando le impostazioni locali del browser, visualizzando il codice HTML, copiando o stampando le domande oppure avviando altre applicazioni durante la sessione. Per questo motivo è stato progettato **QuestBase Secure Browser,** che ti permette di svolgere esami in assoluta sicurezza: fornisce un ambiente protetto per lo svolgimento dei questionari, ad esempio durante esami, verifiche, certificazioni o prove formali.

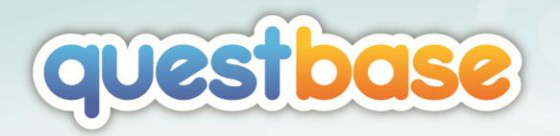

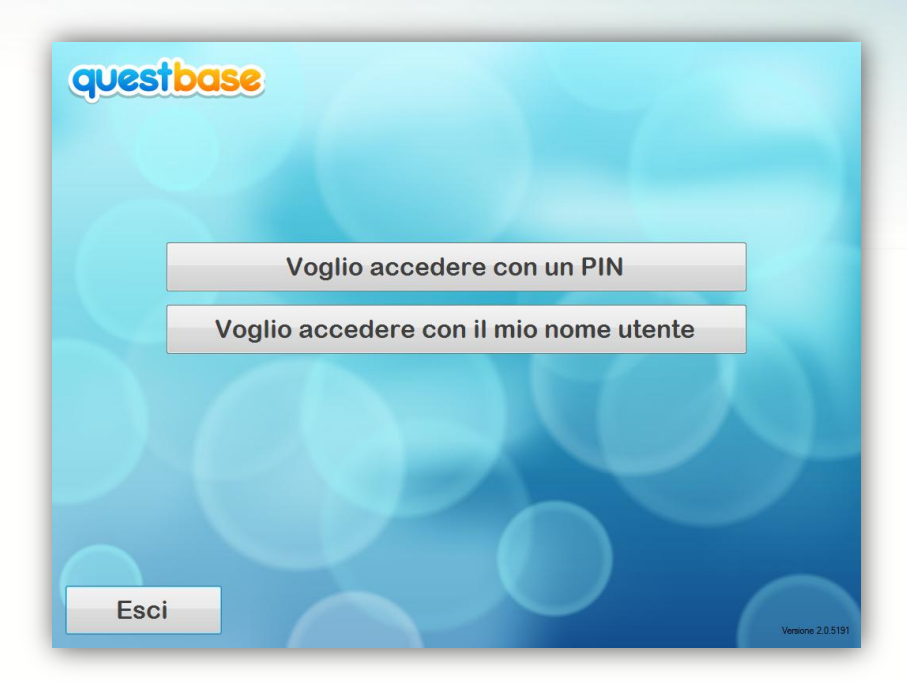

Gli studenti possono accedere ai questionari esclusivamente tramite PIN oppure tramite la propria utenza; non sono permesse altre modalità di accesso, nemmeno con altri browser. Durante lo svolgimento, il PC viene completamente bloccato affinché gli studenti non possano copiare/stampare le domande, avviare altre applicazioni, utilizzare il tasto destro del mouse, chiudere il questionario, e molto altro. **QuestBase Secure Browser** rappresenta la soluzione ideale per lo svolgimento di esami in aule informatiche, aziende, scuole, università e centri di formazione. Maggiori informazioni sono disponibili all'indirizzo www.questbase.com/product/qsb

# <span id="page-36-0"></span>ESPORTAZIONE DEGLI SVOLGIMENTI

QuestBase ti permette di esportare gli svolgimenti in diversi formati, tra cui Excel, Access, CSV, PDF, ed altri ancora. Questo risulta particolarmente utile se desideri raccogliere velocemente i dati relativi agli svolgimenti di un questionario ed analizzarne le statistiche in applicazioni esterne.

Nell'elenco degli svolgimenti, fai clic sul tasto **Esporta…** per mostrare l'autocomposizione **Esporta svolgimenti**:

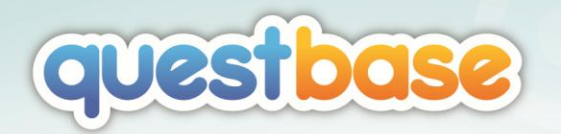

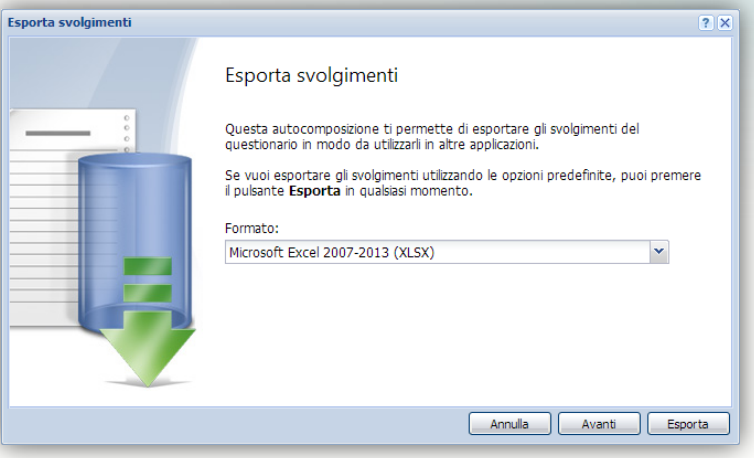

#### 1. **ESPORTA SVOLGIMENTI**

Seleziona il formato che preferisci (ad esempio, *Microsoft Excel 2007-2013 XLSX*) e premi **Avanti**.

#### 2. **FILTRO E ORDINAMENTO**

Puoi impostare un filtro per selezionare gli svolgimenti che desideri esportare a secondo del loro stato (ad esempio, *In svolgimento*, *Completato*, ecc.) ed eventualmente anche un ordinamento (ad esempio, per *Data Decrescente*).

3. **OPZIONI**

Puoi selezionare le colonne che desideri includere nel file esportato e decidere di includere anche i dati personali eventualmente richiesti prima dello svolgimento. Selezionando l'opzione **Includi anche le risposte dettagliate** apparirà un'ulteriore sezione che ti permetterà di stabilire in quale **Formato** esportare le domande e le risposte.

#### 4. **CONGRATULAZIONI**

Complimenti, sei finalmente arrivato all'ultimo passaggio dell'autocomposizione!

Premi il pulsante **Esporta** per esportare gli svolgimenti nel formato da te selezionato.

Ora prova a svolgere nuovamente il questionario ed assicurati di non inviare le tue risposte, ma lascia semplicemente aperta la finestra di svolgimento . Torna nell'elenco degli svolgimenti, premi il pulsante **Filtro** e seleziona anche la voce **In svolgimento**. QuestBase visualizzerà nell'elenco anche quest'ultimo svolgimento, con lo stato *In svolgimento*.

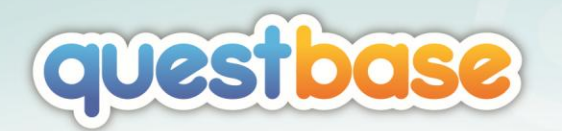

*Chiudi la finestra di svolgimento che avevi lasciato aperto, senza salvare le tue risposte. Ritorna nell'elenco degli svolgimenti e vedrai ancora questo svolgimento con lo stato "In svolgimento". Questo è corretto, in quanto QuestBase lo considera ancora in questo stato. Comunque non devi preoccuparti, in quanto QuestBase eliminerà automaticamente gli svolgimenti che rimangono "In svolgimento" per più di 24 ore. Se vuoi disabilitare questa funzione automatica, procedi nel seguente modo:*

- *Fai clic sul tuo nome in alto a destra nella finestra di QuestBase*
- *Seleziona la scheda Opzioni*
- *Deseleziona l'opzione Elimina svolgimenti abbandonati*

# <span id="page-38-0"></span>STAMPA SU CARTA

Per stampare il questionario, QuestBase ti permette di creare pubblicazioni di tipo cartaceo, e per ognuna di esse potrai visualizzarne una comoda anteprima, salvarne una copia in formato PDF o semplicemente stamparla. Seleziona il tuo questionario dell'elenco dei questionari a sinistra e fai clic su **Pubblicazioni** nella parte centrale. Fai clic sul pulsante **Aggiungi pubblicazione…** per visualizzare l'autocomposizione **Aggiungi pubblicazione**:

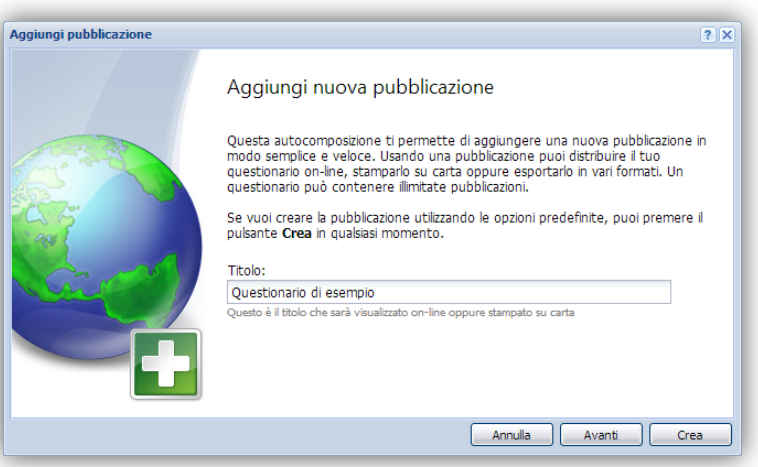

#### 1. **AGGIUNGI NUOVA PUBBLICAZIONE**

Inserisci il **Titolo** (ad esempio, *Questionario di esempio*) della pubblicazione e premi **Avanti**.

Svolgimento di un questionario **39** 

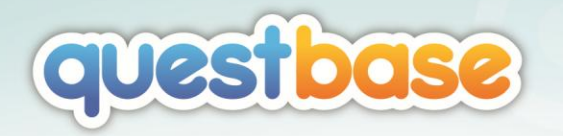

# 2. **TIPO DI PUBBLICAZIONE**

Seleziona l'opzione **Su carta (Stampato)**.

# 3. **SELEZIONA DOMANDE**

Esattamente come per la pubblicazione on-line, puoi stabilire quali domande includere nella pubblicazione cartacea.

### 4. **MESSAGGI PERSONALIZZATI**

Puoi aggiungere un messaggio personalizzato che sarà stampato all'inizio del questionario (ad esempio, un messaggio di istruzioni generiche).

# 5. **CONGRATULAZIONI**

Complimenti, sei finalmente arrivato all'ultimo passaggio dell'autocomposizione!

Premi ora il pulsante **Crea**: nella parte centrale dovresti avere sia la pubblicazione on-line analizzata precedentemente, sia la pubblicazione su carta appena creata. Seleziona quest'ultima con il tasto destro del mouse:

- Seleziona **Anteprima** se desideri visualizzare una comoda anteprima della pubblicazione.
- Seleziona **Stampa…** se desideri stampare su carta la pubblicazione.
- Seleziona **Attività** > **Salva PDF** se desideri salvare una copia in formato PDF della pubblicazione.

Esattamente come per la pubblicazione on-line, puoi fare doppio clic sulla pubblicazione cartacea per accedere alle sue **Proprietà**. Soffermiamoci sulle opzioni della scheda **Opzioni** (le altre schede sono simili, se non identiche, a quelle di una pubblicazione on-line):

- La casella a discesa **Stampa di** ti permette di stampare, oltre al questionario stesso, anche le relative soluzioni.
- L'opzione **Copie** ti permette di specificare il numero di copie identiche da stampare.
- L'opzione **Versioni** ti permette di creare diverse versioni dello stesso questionario. In ogni versione l'ordine delle domande sarà differente.

*Ecco un piccolo esempio per spiegare più chiaramente queste opzioni. Immagina di essere un insegnante con una classe di 25 studenti: per evitare che i tuoi studenti possano copiare, potresti creare 2 versioni differenti dello stesso questionario e distribuirle alternativamente ad ognuno di essi. Per fare ciò dovrai semplicemente selezionare 25 copie e 2 versioni: otterrai quindi 13 fogli per una versione e 12 per l'altra.*

Facendo clic sul collegamento **Imposta le opzioni avanzate** potrai ampiamente personalizzare la tua pubblicazione cartacea. Ad esempio, potrai

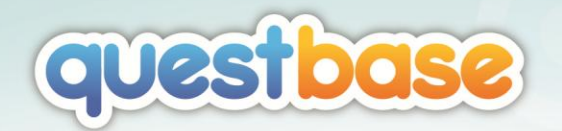

impostare l'intestazione ed il piè pagina, modificare il formato della carta o l'orientamento, personalizzare gli stili ed i caratteri, aggiungere un logo, e molto altro ancora.

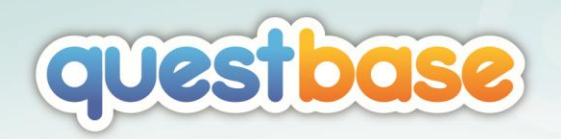

# <span id="page-41-0"></span>GESTIONE DEGLI STUDENTI

# <span id="page-41-1"></span>AGGIUNTA ED IMPORTAZIONE DEGLI STUDENTI

Sebbene non sia obbligatorio in quanto lo svolgimento dei questionari può essere pubblico e non ristretto, con QuestBase puoi anche creare studenti, raggrupparli in gruppi (ad esempio, classi) ed iscriverli ai questionari che hai appena creato. Gli studenti accederanno al sistema con una propria password personale e vedranno soltanto l'elenco dei questionari ai quali sono stati iscritti, avendo quindi la possibilità di svolgerli. Inoltre, se permesso dal docente, avranno a disposizione la cronologia personale dei loro svolgimenti.

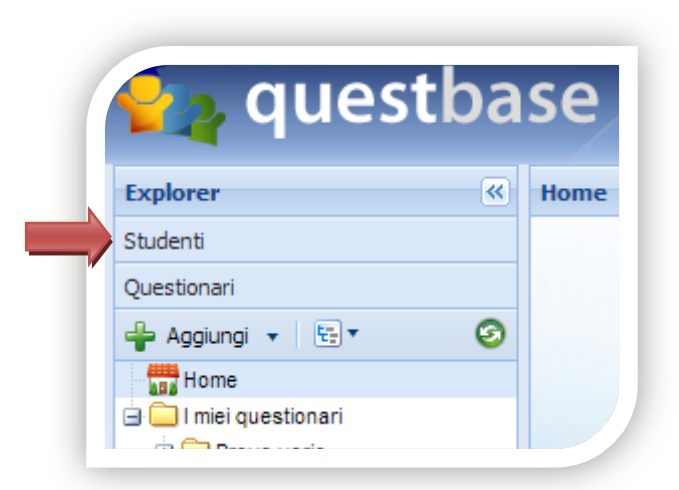

Per aggiungere uno o più studenti, seleziona la sezione **Studenti** in alto a sinistra, fai clic sul pulsante **Aggiungi** e scegli **Aggiungi studenti…** in modo da visualizzare la finestra **Aggiungi studenti**. Per ogni studente che vuoi aggiungere dovrai specificare un nome **Utente** e una **Password** (ulteriori informazioni, come ad esempio il **Nome**, il **Cognome** e l'**E-Mail**, sono facoltative e potranno essere completata successivamente direttamente dallo studente). Utilizzando queste credenziali, gli studenti potranno eseguire l'accesso all'interfaccia di QuestBase a loro dedicata (vedi più avanti la sezione *Interfaccia per gli studenti*) all'interno della quale potranno svolgere i questionari ai quali sono stati iscritti (vedi più avanti la sezione *Iscrizione ai questionari*) e tenere traccia dei propri svolgimenti.

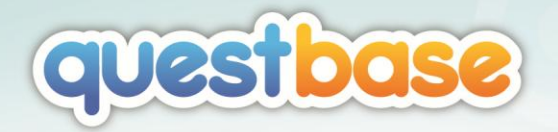

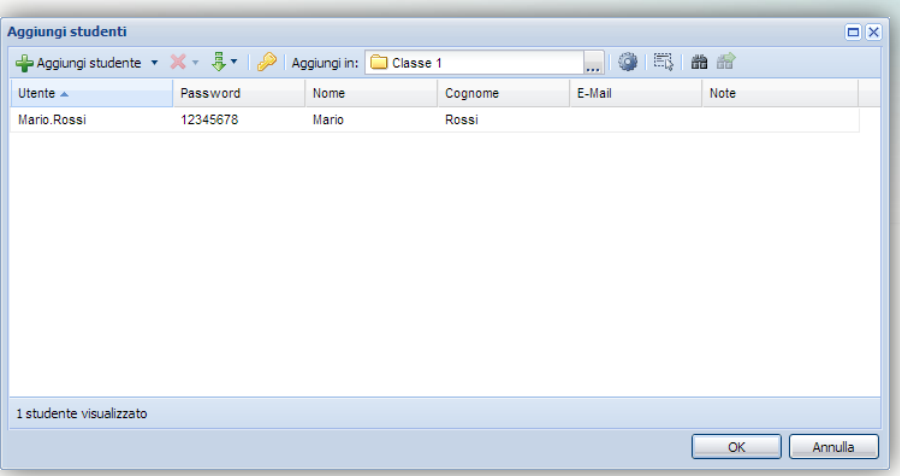

*Il nome Utente deve essere univoco all'interno del tuo account (cioè non puoi avere due studenti con lo stesso nome utente) e non può contenere spazi. Ad esempio, potresti utilizzare come nome utente la matricola oppure il formato "nome.cognome" (ad esempio, "marco.rossi"), facile da ricordare.*

E' possibile inoltre importare un elenco già esistente di studenti da un qualsiasi file Excel (o CSV), a condizione che rispetti le seguenti regole:

- Le colonne devono essere, nell'ordine: *Utente*, *Password*, *Nome*, *Cognome*, *E-Mail*, *Note*.
- L'unica colonna che deve essere obbligatoriamente presente è *Utente*, mentre tutte le altre sono facoltative.
- La prima riga nel file viene considerata come intestazioni di colonna, quindi non viene importata.

Per importare il file, fai clic sulla piccola freccetta nera accanto al pulsante **Aggiungi studente** e seleziona **Importa studenti**... Scegli il file Excel contenente l'elenco dei tuoi studenti ed attendi la fine della procedura di importazione. Se lo desideri, QuestBase può anche creare automaticamente una serie di password univoche per i tuoi studenti: premi semplicemente il pulsante **Genera password automaticamente** e, ad ogni aggiunta di un nuovo

studente, il campo **Password** sarà già compilato da QuestBase!

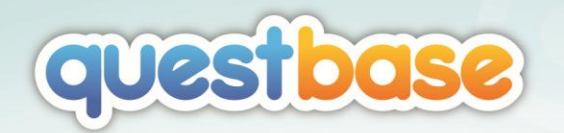

*Normalmente, dopo avere effettuato l'accesso, gli studenti possono modificare i propri dati personali. Premendo il pulsante Opzioni è invece possibile impedire che gli studenti modifichino autonomamente i propri dati personali (ad esempio, nome e cognome, e-mail ed immagine di profilo).*

# <span id="page-43-0"></span>ORGANIZZARE GLI STUDENTI IN GRUPPI

Dopo avere aggiunto tutti i tuoi studenti, QuestBase ti permette di raggrupparli con uno strumento tanto semplice quanto efficace: i **Gruppi**. Utilizzando i gruppi potrai organizzare i tuoi studenti nel modo che preferisci (ad esempio, per classe, per corso, ecc.):

- 1. Fai clic con il tasto destro del mouse sulla cartella **I miei studenti** a sinistra e, nel menu contestuale, seleziona **Aggiungi gruppo**.
- 2. Inserisci un nome per il gruppo (ad esempio, *Classe 1D*) e premi INVIO.
- 3. Seleziona uno o più studenti nell'elenco degli studenti e trascinalo (drag & drop) nel gruppo appena creato.

Uno scenario possibile potrebbe essere il seguente:

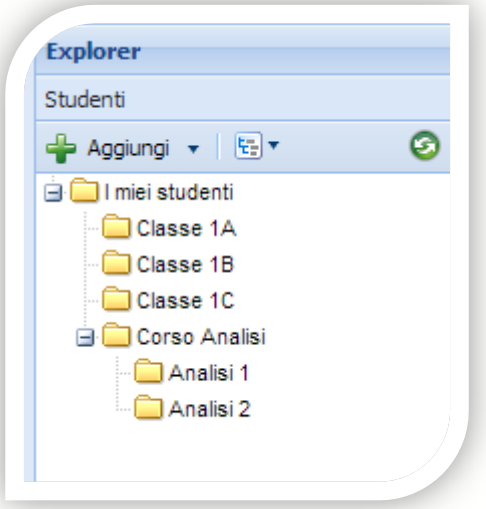

Ovviamente è possibile aggiungere gli studenti direttamente in un gruppo specifico (senza la necessità di spostarli successivamente); per fare ciò,

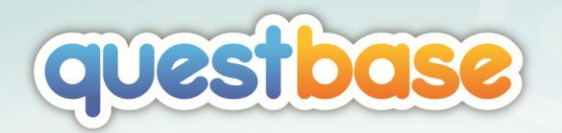

assicurati di selezionare tale gruppo prima di aggiungere gli studenti e QuestBase lo utilizzerà come predefinito.

*Gli studenti e i gruppi possono essere tagliati, copiati oppure incollati facendo clic su di essi con il tasto destro del mouse e scegliendo Taglia, Copia, Incolla. Inoltre puoi trascinarli (drag & drop) in altri gruppi. Ogni studente può essere presente in uno o più gruppi.*

# <span id="page-44-0"></span>ISCRIZIONE AI QUESTIONARI

Dopo avere aggiunto tutti gli studenti ed averli eventualmente raggruppati in gruppi, è ora possibile procedere alla loro iscrizione ad uno o più questionari:

- 1. Seleziona il tuo questionario nell'elenco dei questionari a sinistra e fai clic su **Pubblicazioni** sulla parte centrale.
- 2. Fai clic con il tasto destro del mouse su una pubblicazione di tipo online e scegli **Proprietà…**

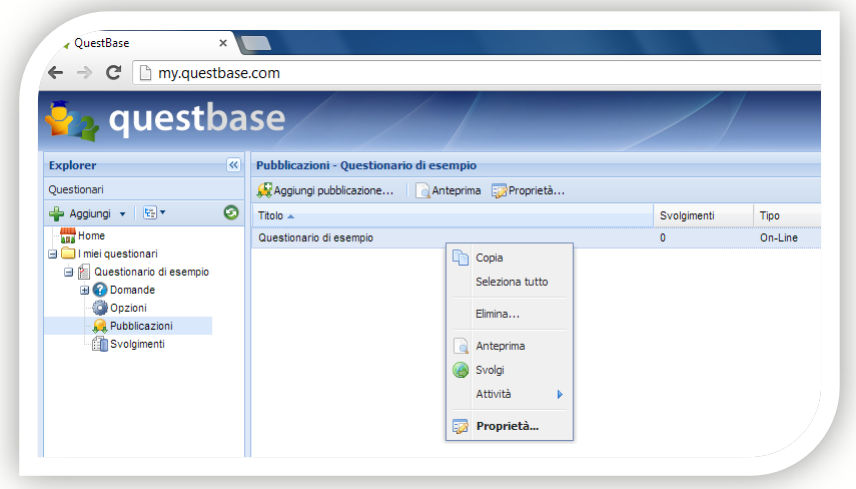

- 3. Seleziona la scheda **Privacy** ed attiva l'opzione **Solo gli studenti o i gruppi iscritti**.
- 4. Premi **Iscrivi studenti o gruppi** per iscrivere a questo questionario uno o più studenti, oppure uno o più gruppi (che, ovviamente, avrai precedentemente aggiunto in QuestBase, vedi sezione *Aggiunta ed*

Gestione degli studenti 45

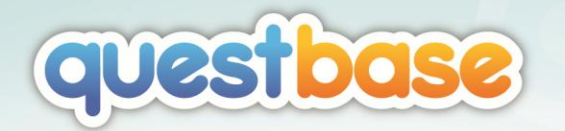

*importazione degli studenti*, più indietro in questo capitolo). Per iscrivere gli studenti, fai clic sul pulsante **Iscrivi studenti…**; per iscrivere un gruppo, fai clic sulla scheda **Gruppi** e successivamente sul pulsante **Iscrivi gruppi...** Iscrivendo un gruppo, tutti gli studenti inclusi in quel gruppo (anche se aggiunti successivamente) saranno automaticamente iscritti al questionario.

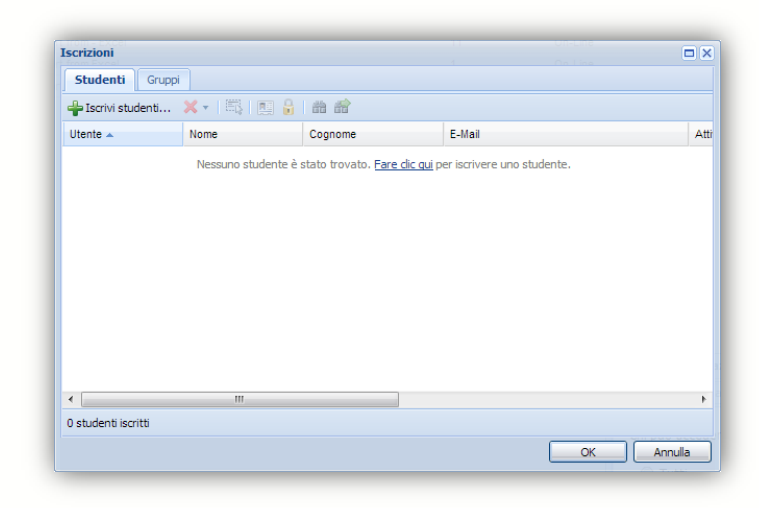

5. Seleziona gli studenti (o i gruppi) che vuoi iscrivere e premi il pulsante **OK** per confermare. Chiudi infine la finestra premendo di nuovo **OK**.

A questo punto gli studenti sono stati iscritti e possono svolgere il questionario. Fai clic sulla scheda **Anteprima e svolgimento** e potrai visualizzare l'indirizzo (**Indirizzo dell'account**) al quale i tuoi studenti dovranno effettuare l'accesso (con il nome utente a la password da te specificati) per svolgere i questionari a loro assegnati. Ogni studente può essere iscritto ad un numero illimitato di questionari, anche di autori o docenti differenti.

*Per svolgere i questionari ai quali sono stati iscritti, i tuoi studenti devono connettersi all'indirizzo del tuo account, che trovi nella scheda Anteprima e svolgimento nella finestra Proprietà… della pubblicazione. L'indirizzo è univoco, inizia sempre con "http://www.questbase.com/a/" e, normalmente, è composto dal tuo nome e cognome, separati da un punto. Ad esempio, "http://www.questbase.com/a/mario.rossi". Puoi comunque decidere di personalizzare questo indirizzo, in modo da renderlo più immediato (ad esempio, utilizzando il nome della tua scuola o società, oppure un logo). Per modificarlo, fai clic sul tuo nome in alto a destra in modo da visualizzare la finestra Il mio profilo e seleziona la scheda Account. Ad esempio, potresti modificarlo in "http://www.questbase.com/a/liceo-tosi". Ricordati che puoi personalizzare l'indirizzo soltanto una volta.*

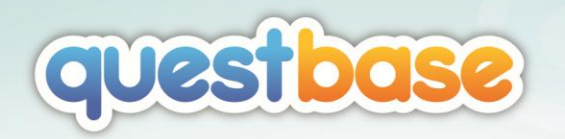

# <span id="page-46-0"></span>INTERFACCIA PER GLI STUDENTI

Per svolgere i questionari gli studenti non devono iscriversi a QuestBase ma, semplicemente, collegarsi all'indirizzo del tuo account (vedi paragrafo precedente) ed inserire il nome utente e la password che tu hai specificato per ognuno di loro.

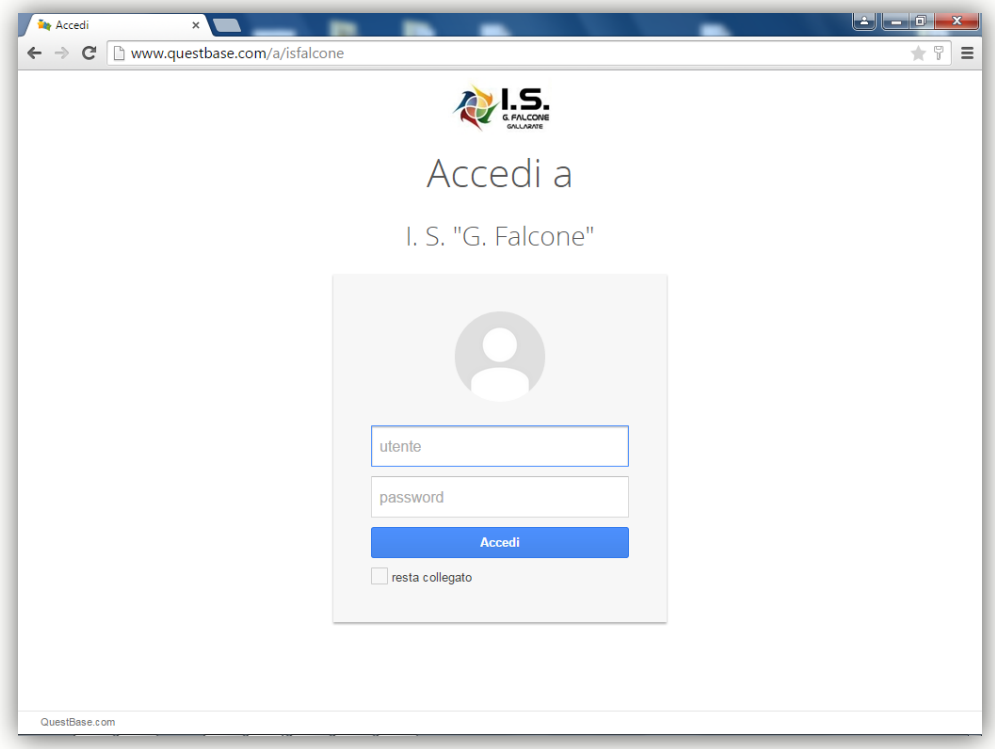

Dopo avere effettuato l'accesso, gli studenti visualizzeranno l'elenco di tutti i questionari ai quali sono stati iscritti. Se è la prima volta che effettuano l'accesso, sarà richiesto loro di inserire alcune informazioni personali (ad esempio, nome e cognome, mentre l'indirizzo e-mail non è obbligatorio).

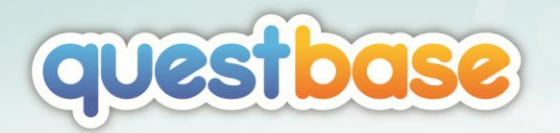

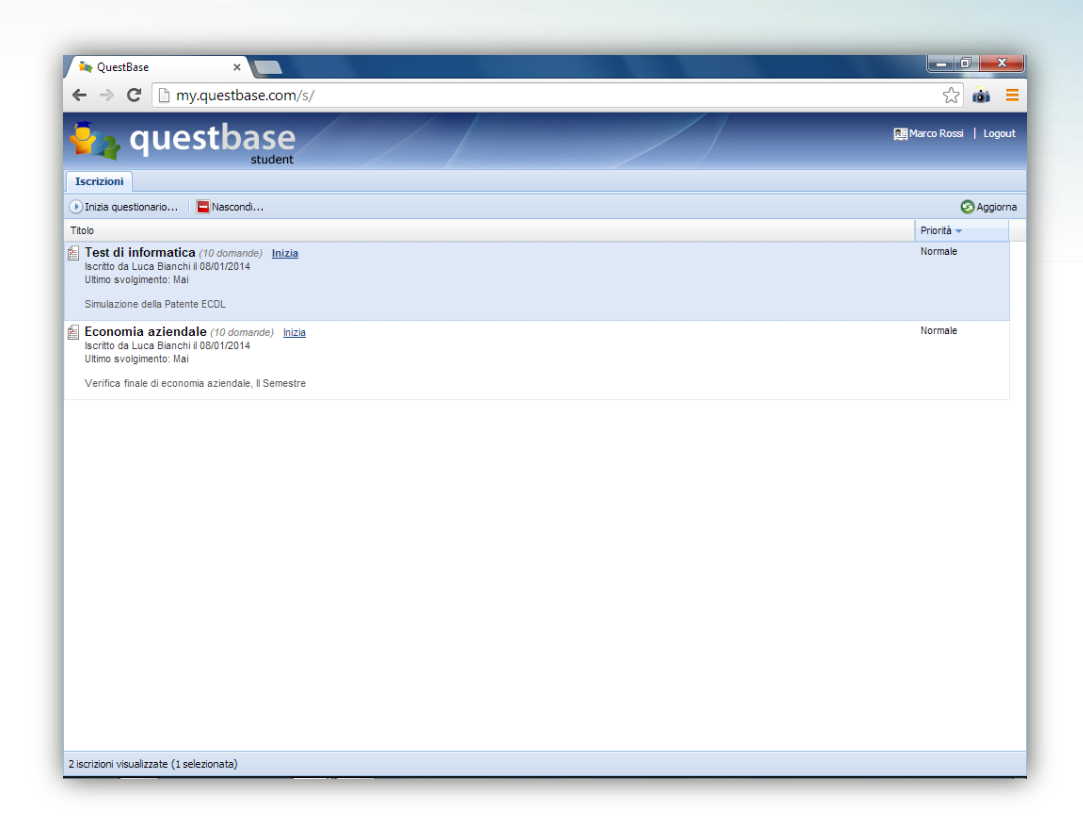

Per iniziare lo svolgimento di un questionario, è sufficiente premere il collegamento **Inizia**. Dopo essere stato svolto almeno una volta, il questionario scompare da questo elenco e viene spostato nella sezione **Iscrizioni nascoste** (da dove può essere svolto ancora, se non è stata impostata l'opzione **Permetti un solo svolgimento**, oppure spostato nuovamente tra le **Iscrizioni attive**).

*Se lo studente ha già svolto alcuni questionari, quando effettua l'accesso troverà un'ulteriore scheda Cronologia (in aggiunta ad Iscrizioni) che gli permetterà di visualizzare le prove già svolte in passato (ed eventualmente stampare i certificati ottenuti). Questa caratteristica può essere disabilitata dall'autore del questionario.*

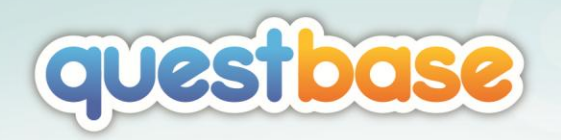

# <span id="page-48-0"></span>CONDIVISIONE DEI QUESTIONARI

# <span id="page-48-1"></span>INTRODUZIONE

La possibilità di lavorare insieme ad altre persone nell'intero processo di gestione di un questionario è una necessità frequente: ad esempio, potresti avere bisogno di lavorare con un collega all'aggiunta delle domande, oppure permettere ad un altro docente di riutilizzare le tue domande nei suoi questionari, senza ovviamente modificare le tue. Infine, potresti avere la necessità di abilitare un altro utente alla visualizzazione/esportazione dei risultati. Con la condivisione dei questionari, tutte queste funzioni sono ora possibili!

QuestBase ti permette di aggiungere dei *contatti* nel tuo account, cioè persone già iscritte a QuestBase con le quali potrai condividere i tuoi questionari ed, eventualmente, ricevere la condivisione dei loro questionari. Ogni volta che tu aggiungi un contatto nel tuo account, il contatto dovrà confermare la tua richiesta (e viceversa, cioè se un altro utente ti aggiunge come suo contatto tu dovrai confermare la sua richiesta).

# <span id="page-48-2"></span>AGGIUNTA DEI CONTATTI

Come già detto, la prima cosa da fare per condividere uno o più questionari è quella di aggiungere il contatto (o i contatti) con il quale lavorerai insieme. Non c'è limite al numero di contatti che puoi avere nel tuo account, sei libero di aggiungere i tuoi colleghi, amici, ecc. Fai clic sul tuo nome, in alto a destra, e seleziona **I miei contatti…**:

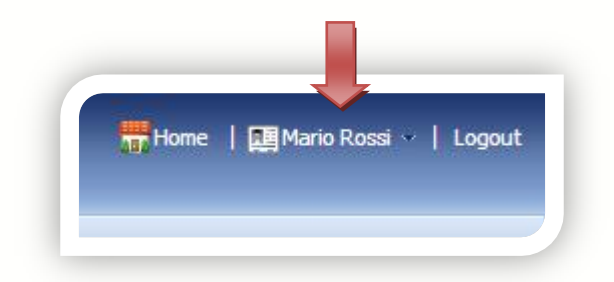

Condivisione dei questionari 49

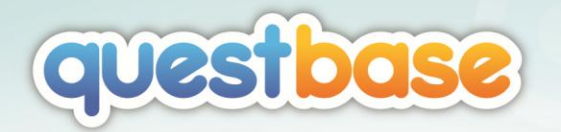

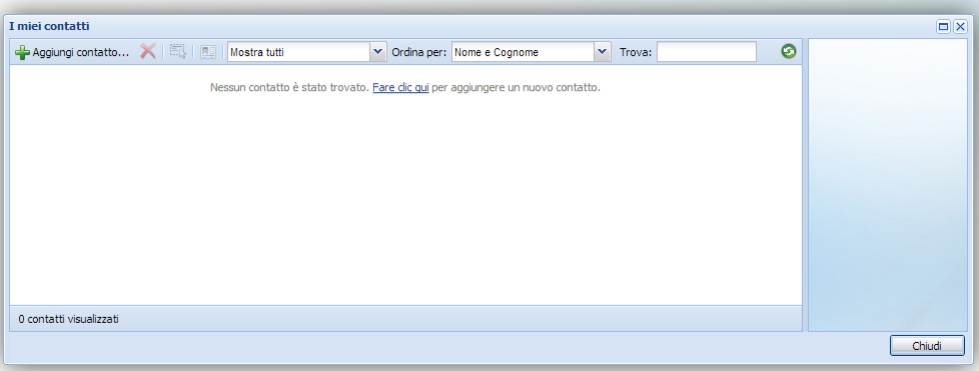

Premi il pulsante **Aggiungi contatto…** , inserisci l'indirizzo e-mail della persona che vuoi aggiungere e premi **Continua**: se la persona non è già registrata a QuestBase, il sistema ti bloccherà e dovrai chiedere a tale persona di registrarsi prima a QuestBase. In caso contrario, cioè se la persona è già registrata a QuestBase, il contatto sarà aggiunto nel tuo account ma con lo stato *Non confermato*, in quanto dovrà prima accettare la tua richiesta. Non appena la tua richiesta sarà accettata, la sua immagine non sarà più opaca e potrai fare doppio clic su di essa per visualizzare il profilo completo del contatto (fintantoché la richiesta non è confermata, potrai invece visualizzare solo un profilo parziale).

# <span id="page-49-0"></span>GESTIONE DELLE NOTIFICHE

Quando ricevi una richiesta di contatto, QuestBase ti informa con una notifica: sarai libero di scegliere se accettare la richiesta di contatto oppure rifiutarla. Dal momento in cui la richiesta è accettata, tu potrai condividere i tuoi questionari con il contatto e, viceversa, il contatto potrà condividere i suoi questionari con te.

Quando ricevi una nuova notifica, potrai udire un breve suono e il tuo nome in alto a destra viene evidenziato: fai clic su di esso e seleziona **Notifiche…**:

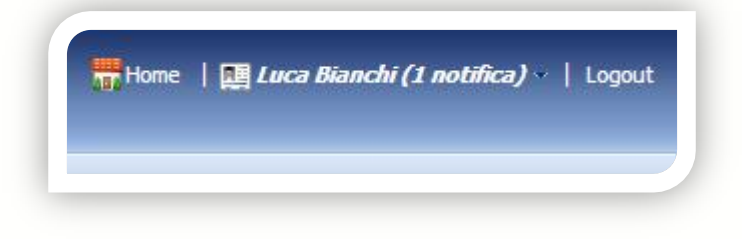

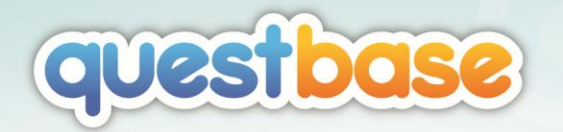

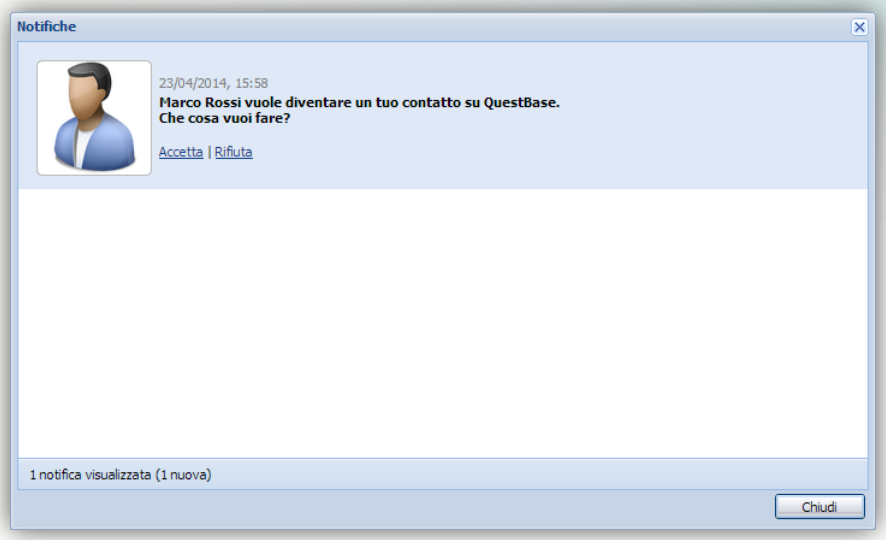

Se fai clic su **Accetta**, la sua richiesta di contatto sarà confermata e potrete quindi condividere i questionari; se fai clic su **Rifiuta**, invece, la richiesta sarà rifiutata e il contatto sarà informato del tuo rifiuto.

# <span id="page-50-0"></span>CONDIVISIONE DI UN QUESTIONARIO

Durante la creazione di un nuovo questionario, puoi già stabilire se desideri condividerlo con uno o più contatti nel tuo account. Aggiungi un nuovo questionario tramite l'autocomposizione **Aggiungi questionario** (vedi la sezione *Utilizzo dell'autocomposizione* nel capitolo *Creazione di un questionario*, più indietro nel manuale) e segui i passaggi fino a **Condivisione**:

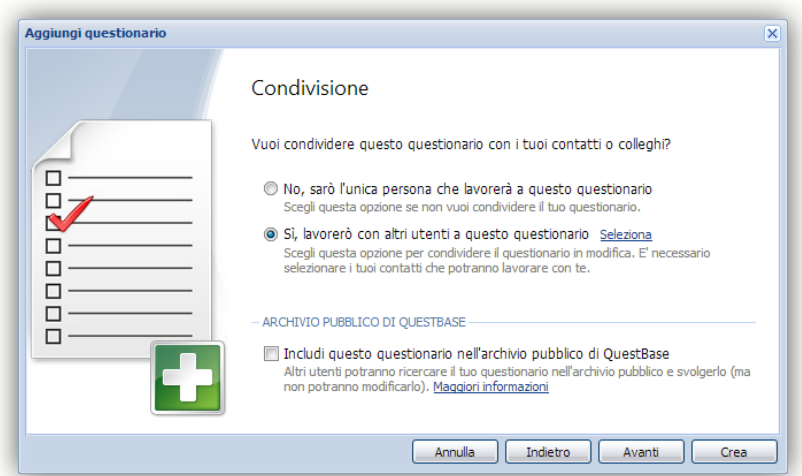

Condivisione dei questionari **1988** and 1991

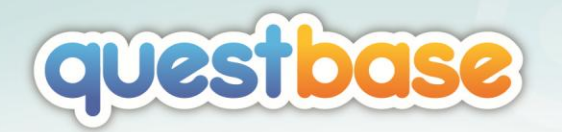

Seleziona l'opzione **Si, lavorerò con altri utenti a questo questionario** e fai clic su **Seleziona**. Questa è la stessa lista dei contatti che abbiamo analizzato nei paragrafi precedenti: qui puoi selezionare uno o più contatti già confermati oppure aggiungerne di nuovi.

*Se aggiungi un contatto direttamente in questa finestra, ricordati che non potrai selezionarlo immediatamente per condividere il questionario che stai creando, poiché è necessario che il contatto confermi prima la tua richiesta.*

Per verificare, gestire o aggiungere nuove condivisioni nel tuo questionario, procedi come segue:

- 1. Seleziona il tuo questionario nell'elenco dei questionari a sinistra e fai clic su **Opzioni** sulla parte centrale.
- 2. Fai clic sul pulsante **Condivisione**. Questa finestra visualizzerà l'elenco delle condivisioni attualmente attive in questo questionario.

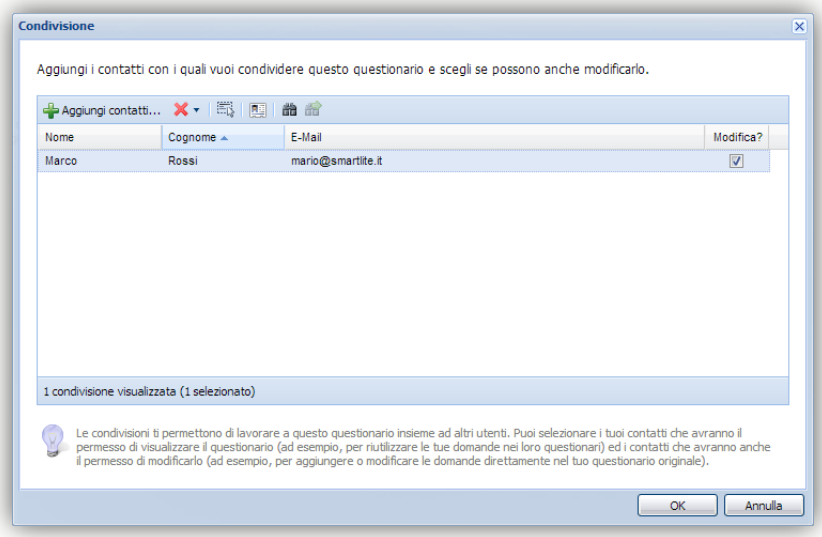

Puoi aggiungere nuove condivisioni, eliminare quelle esistenti oppure cambiarne la modalità selezionando o deselezionando l'opzione **Modifica**. Selezionando tale opzione, il contatto con il quale hai condiviso il questionario avrà la possibilità di modificarlo in ogni sua parte, ad esempio cambiandone il titolo, aggiungendo domande o eliminando quelle esistenti, impostando opzioni differenti nelle proprietà di una pubblicazione, ecc… Al contrario, se l'opzione **Modifica** è deselezionata, l'utente potrà solamente prendere visione del questionario (cioè *Sola lettura*) senza però la possibilità di alterarne in alcun modo i contenuti; questa modalità è utile quando vuoi mettere a disposizione di

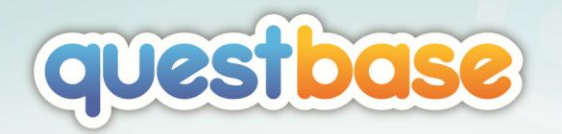

altri utenti le tue domande (affinché possano riutilizzarle nei loro questionari) ma non vuoi che possano essere da loro modificate.

*Quando aggiungi una condivisione direttamente tramite l'autocomposizione Aggiungi questionario, tale condivisione sarà sempre in "Modifica". Se invece vuoi aggiungere una condivisione in "Sola lettura", non utilizzare l'autocomposizione ma la finestra Condivisione, descritta in precedenza.*

*Quando condividi un questionario, la sua icona cambia da a (una manina appare in basso), in modo da indicarti visivamente che il questionario è condiviso.*

# <span id="page-52-0"></span>QUESTIONARI CONDIVISI

Se qualcuno condivide un questionario con te, quando effettui l'accesso a QuestBase potrai trovare il questionario condiviso nella cartella **Questionari condivisi**, disponibile nell'elenco dei questionari a sinistra.

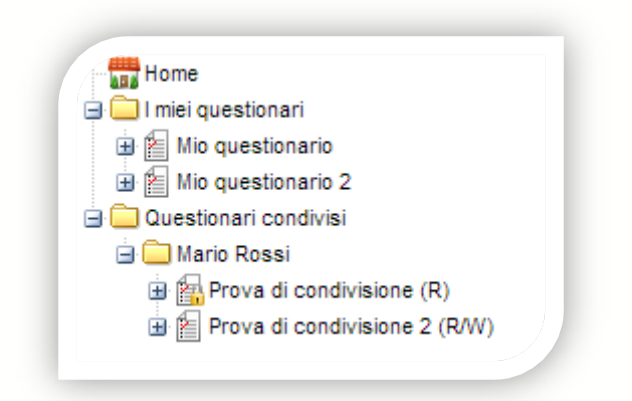

All'interno della cartella **Questionari condivisi** troverai l'elenco dei contatti che condividono almeno un questionario con te; all'interno del contatto, troverai i questionari da lui condivisi.

Condivisione dei questionari 53

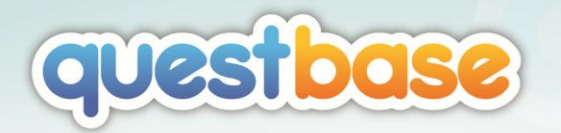

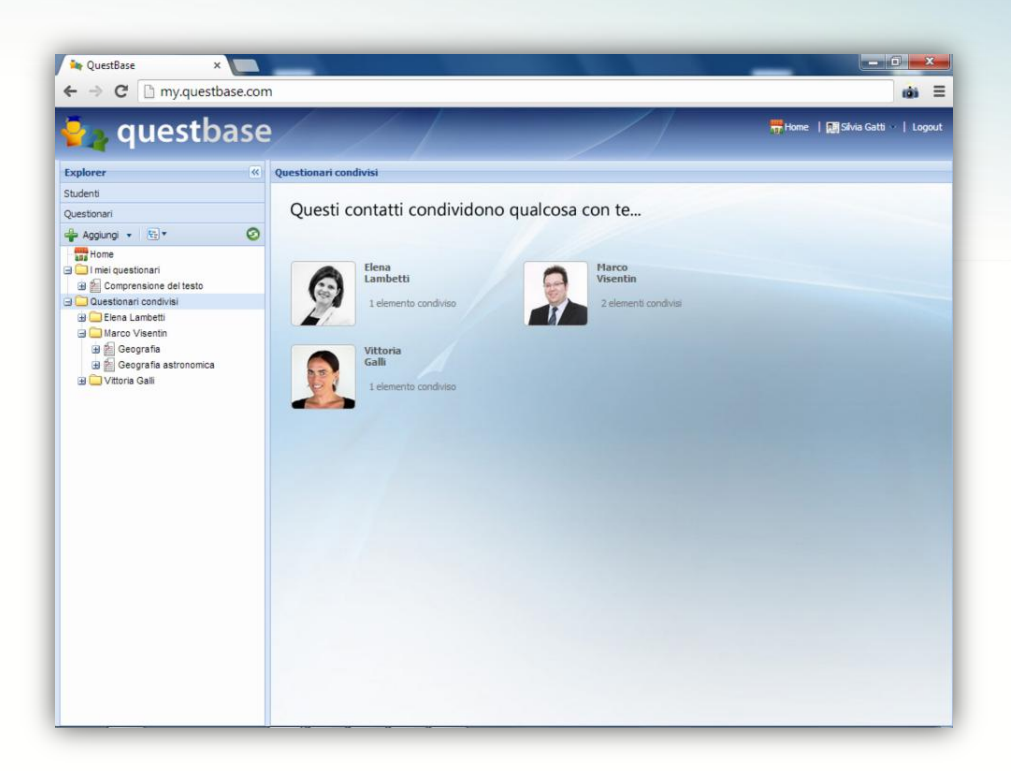

Il questionario ti può essere stato condiviso in *Sola lettura* oppure anche in *Modifica*. Nel primo caso non puoi apportare alcuna modifica al questionario oppure alle domande in esso contenute, ma puoi semplicemente riutilizzarle nei tuoi questionari (se vuoi modificare una domanda, devi prima creare una copia in un tuo questionario e successivamente potrai modificare la copia). Nel caso in cui il questionario ti sia stato condiviso in *Modifica*, invece, hai il pieno controllo su di esso (quindi puoi modificarlo, eliminarlo, aggiungere o eliminare domande, ecc.).

*Quando un questionario ti è stato condiviso in "Sola lettura", la sua icona cambia da*   $\mathbb{E}$  a  $\mathbb{E}$  (un lucchetto appare in basso), in modo da indicarti visivamente che non *puoi modificarlo.*

*Se elimini dai tuoi contatti un contatto che ti sta condividendo qualcosa, anche le sue condivisioni saranno automaticamente rimosse.*

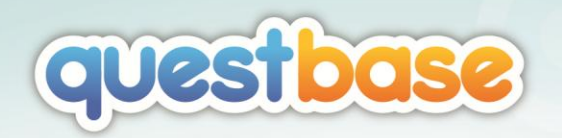

# <span id="page-54-0"></span>FUNZIONALITÀ AVANZATE

# <span id="page-54-1"></span>IMPORTAZIONE DI UN QUESTIONARIO

QuestBase ti permette di importare questionari (o domande) automaticamente da diversi formati, ad esempio:

- File di WinAsks (WAP, ASK) o di WebQuiz (WBQ, QST)
- File di Excel (XLS, XLXS, CSV) o Access (MDB, ACCDB)
- File di Moodle (GIFT)
- File XML (QTI, Question and Test Interoperability)

I passaggi dell'autocomposizione **Importa questionario** sono generalmente simili e molto semplici per tutti i formati. Nell'importazione di file Excel e Access è presente un passaggio aggiuntivo in cui devono essere specificati i campi che si desidera importare. Vediamo dunque un esempio di importazione da file Excel.

Immaginiamo di avere un file Excel con le seguenti colonne:

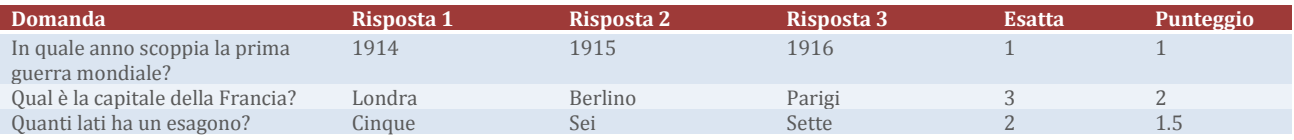

Nell'elenco dei questionari a sinistra, seleziona con il tasto destro del mouse la cartella (ad esempio, *I miei questionari*) in cui desideri aggiungere il questionario che verrà importato e, nel menu contestuale, seleziona **Attività** > **Importa questionario…**. Apparirà l'autocomposizione **Importa questionario**:

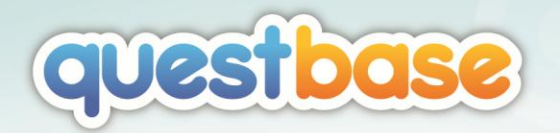

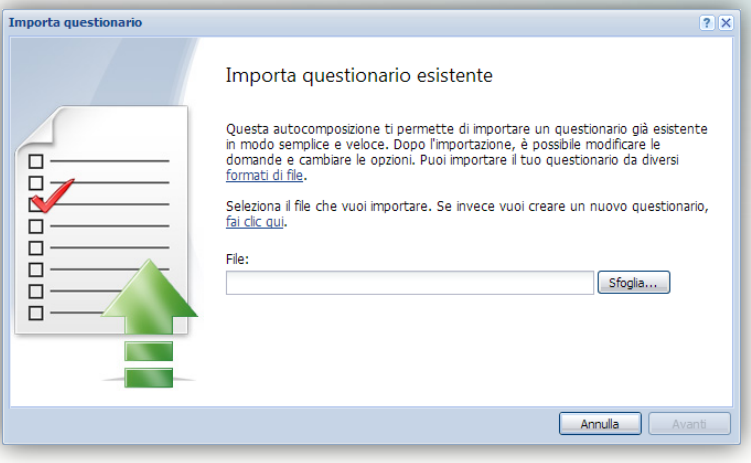

# 1. **IMPORTA QUESTIONARIO ESISTENTE**

Premi **Sfoglia…**, seleziona il file Excel che desideri importare e premi **Avanti**.

# 2. **OPZIONI DI IMPORTAZIONE**

Il **Formato** viene automaticamente riconosciuto a seconda dell'estensione del file; se necessario, comunque, puoi modificarlo. Puoi inoltre stabilire che tipo di pubblicazioni verranno automaticamente create per il questionario.

### 3. **OPZIONI DI IMPORTAZIONE**

Inserisci il **Titolo** del questionario. Selezionando l'opzione **Interpreta tag HTML** l'eventuale codice HTML contenuto nei testi sarà interpretato (ad esempio, <i>Testo della domanda</i> diventerà *Testo della domanda*). Seleziona infine l'opzione **Considera la prima riga come intestazioni di colonna** se il file Excel le contiene.

### 4. **CONGRATULAZIONI**

Complimenti, sei finalmente pronto per caricare ed analizzare il file Excel. Premi il pulsante **Carica**.

#### 5. **ASSOCIAZIONE CAMPI**

Questo passaggio ti permette di associare le colonne del file di Excel con i campi di QuestBase. Seleziona il foglio Excel che include le domande da importare e, successivamente, associa le **Colonne** contenute nel file Excel (a sinistra) con i **Campi di QuestBase** (a destra), ad esempio:

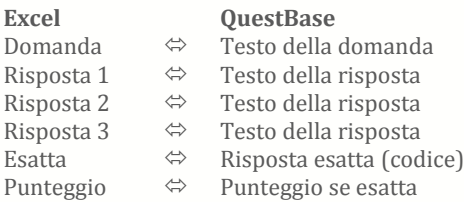

#### 6. **CONGRATULAZIONI**

Complimenti, sei finalmente arrivato all'ultimo passaggio dell'autocomposizione!

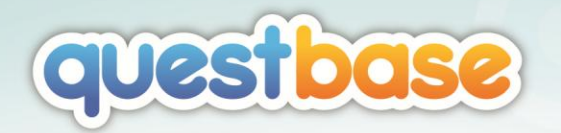

Premi il pulsante **Importa** per importare il file; dopo qualche istante, sarà visualizzato l'esito dell'importazione.

*Di seguito alcuni Campi di QuestBase per i quali è necessaria una descrizione più approfondita:*

#### *Tipo domanda*

*Indica la tipologia della domanda e può assumere i seguenti valori numerici: 0 = Scelta Multipla 1 = Risposta Multipla 2 = Vero/Falso 4 = Inserimento*

*6 = Testo libero*

*Se non verrà indicato alcun campo Tipo domanda, QuestBase assegnerà automaticamente la tipologia Scelta multipla alle domande importate.*

#### *Risposta esatta (codice)*

*Indica il codice che specifica la risposta esatta. Il codice può essere in formato numerico, binario o letterale: 3= Indica che la risposta esatta è la terza 010 = Indica che la risposta esatta è la seconda 011 = Indica che le risposte esatte sono la seconda e la terza A = Indica che la risposta esatta è la prima*

#### *Risposta esatta (testo)*

*Indica direttamente la risposta esatta. Riprendendo l'esempio precedente ed assumendo che la risposta esatta sia sempre contenuta nella prima colonna, avremmo le seguenti associazioni:*

#### **Excel QuestBase**

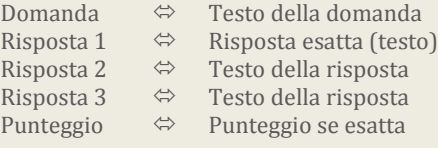

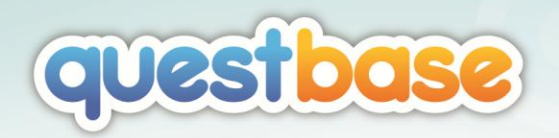

# <span id="page-57-0"></span>ULTERIORI INFORMAZIONI

# <span id="page-57-1"></span>FORUM DI SUPPORTO

Per qualsiasi domanda, dubbio o richiesta, puoi fare riferimento al forum di supporto di QuestBase, disponibile all'indirizzo www.questbase.com/support Gli utenti *Premium*, inoltre, possono accedere al supporto personale tramite il proprio account.

Ti ricordiamo inoltre di regalare un **Mi piace** alla pagina Facebook di QuestBase, a www.facebook.com/questbase Qui potrai trovare notizie, annunci, suggerimenti e curiosità. Puoi anche seguirci su Twitter a www.twitter.com/questbase

Ci auguriamo che QuestBase ti piaccia come piace a noi. Ed in futuro sarà ancora migliore.

# <span id="page-57-2"></span>COME CONTATTARCI

Il Team di QuestBase può essere contattato direttamente a:

Fidenia srl Via Calcavinazzi, 1/D 40121 Bologna Italia

Telefono: (800) 912956

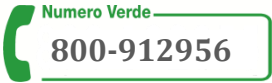

info@fidenia.com www.questbase.com/company/contact.aspx